TD Nasa Fao Fraisage 2,5 axes Cat-Process

Page 1 / 27

document réalisé dans le cadre du Groupe de travail DS-CATIA http://fr.groups.yahoo.com/group/ds-catia/

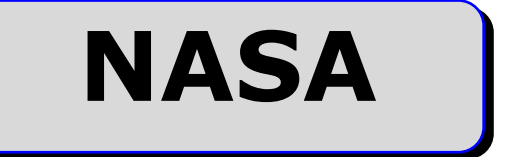

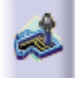

TD Fraisage 2,5 axes Catia V5 R8 à R17

## Sommaire.

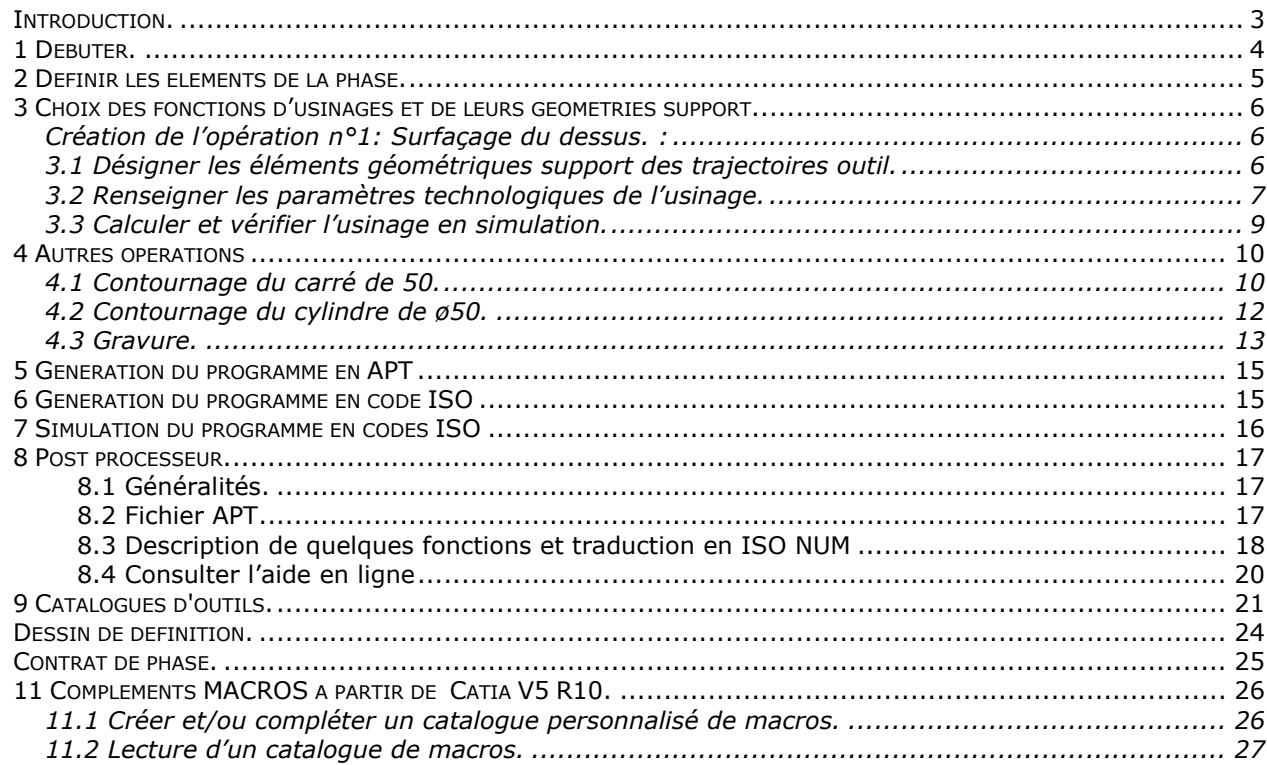

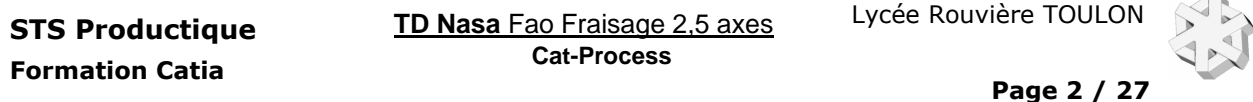

#### OBJECTIF :

Ce TD se propose de vous apprendre et de mettre en pratique les concepts de la F.A.O. fraisage.

#### PRESENTATION, stratégie pédagogique :

 Vous allez réaliser le programme CN de la pièce NASA. Cette pièce dont le dessin est fourni page 23 est une version simplifiée d'une pièce d'origine Nord Américaine utilisée pour le contrôle de réception des machines à commande numérique de fraisage. Quatre opérations d'usinages sont à réaliser, le contrat de phase de la page 24 vous en donne les détails. Le niveau de guidance très détaillé pour la première opération, diminuera progressivement pour les autres opérations. Pour finir, vous usinerez votre pièce.

#### MOYENS :

Logiciel C.F.A.O. Catia V5 R8 ou plus. Atelier d'usinage fraisage 2,5 axes

Ce logiciel de dernière génération CFAO permet de mettre en relation des données géométriques, des données technologiques et les caractéristiques des Machines Outil à Commande Numérique. Toutes modifications : de géométrie, d'ordre des opérations d'usinages, de choix d'outils et conditions de coupes, de machine cible, sont prises en compte lors de la génération du programme en code ISO.

Logiciel Édition/Post-processeur/Simulation ISO/Téléchargement : OCNPLUS.

Logiciel COUPE (Données technologiques sur les conditions de coupe des outils.)

#### DONNÉES :

 - DESSIN DE DÉFINITION NASA. (Page 23) - CONTRAT DE LA PHASE 10. (Page 24) Le contrat de phase réalisé par le Bureau des Méthodes donne la plupart des renseignements technologiques nécessaires à l'étude.

- Dossier informatique ressources : ?

- Dossier informatique de travail : ..\Mes documents\TP Fao Nasa

Contenu du dossier :

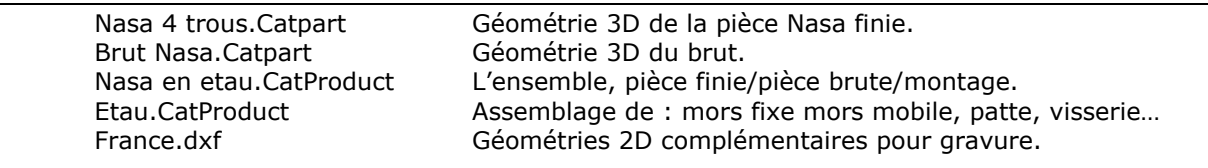

#### TRAVAIL DEMANDE :

1 Étude F.A.O. phase 10 sur Machine FCN UGV RéalMéca RV3 "points" 1 à 4 du sommaire. Répondre aux questions du TD, préparer un compte rendu.

- 2 Compléter cette étude.
- 3 Utiliser une base de donnée conditions de coupe.
- 4 Générer le fichier APT Nasa.AptSource.
- 5 Utiliser OCNPLUS, pour générer et valider le fichier en code ISO Nasa.xcn
	- Activer le post-processeur d'OCN pour traduire l'APT en ISO.
		- Valider le code généré.
	- Vérifier les trajectoires en simulation avec l'habillage pièce finie : Nasa.stl.
- 6 Ajouter un outil au catalogue.
- 7 Générer la documentation.
- 8 Usiner votre pièce. (Utilisez le document TP Fabrication Nasa)
- 9 Produire un programme complet pour une pièce

industrielle. Support d'étude : voir cadre ci-contre...

#### TEMPS :

La durée prévue pour les points 1 et 2 est de 4 heures.

#### CRITERES D'EVALUATION :

 Autonomie de la démarche. Pertinence des choix des fonctions d'usinages et de leurs géométries support. Validité des conditions de coupes, des stratégies d'usinages et des trajets outils. Réponses aux questions. Qualité du compte rendu.

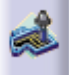

**TD Nasa** Fao Fraisage 2,5 axes STS Productique Lycée Rouvière TOULON **Cat-Process** 

## Introduction.

Ce TD nécessite les pré-requis suivants :

1 Connaître l'environnement Windows. (Explorateur, création de dossiers, notions de réseau...) 2 DAO catia V5: création de géométrie 3D en mode pièce, création et mise sous contrainte d'un assemblage, import de géométrie depuis un modèle 2D (d'extension dxf).

3 Connaître un logiciel de vérification de codes ISO et de simulation (en réalité virtuelle) : OCNPLUS.

4 Coupe. : Choix d'outils et de conditions de coupes utilisation de bases de données technologiques. (Le logiciel COUPE sera utilisé pour définir les CC.)

5 Commande numérique. Mise en œuvre et conduite de MOCN.

# Méthodologie «Fraisage 2,5 axes».

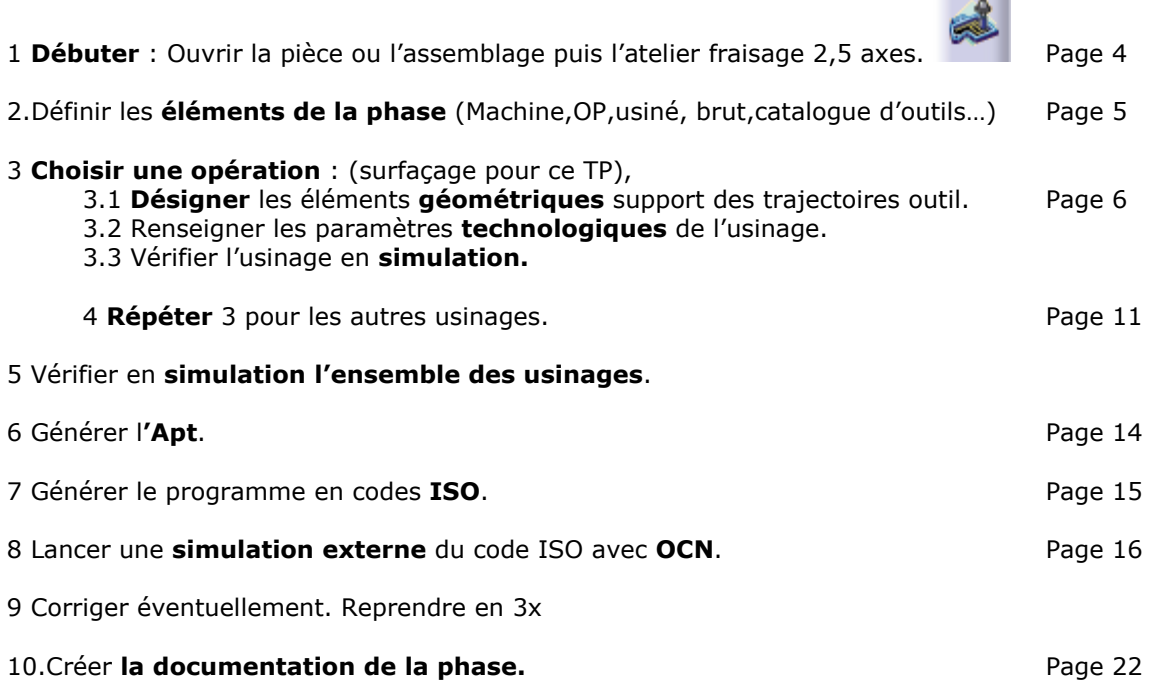

11 Usinage. Obligatoire.

#### Quelques recommandations …

Commencez par organiser votre poste de travail. (Suivez les consignes et/ou demandez conseil au professeur et/ou l'administrateur système )

Placez les divers fichiers de l'étude dans un seul dossier de travail clairement nommé.

Sauvegarder régulièrement votre travail. (La sauvegarde automatique étant désactivée). Si vous disposez d'un réseau informatique, travaillez impérativement avec les fichiers du poste local et

enregistrez les régulièrement sur ce poste local. N'utilisez le serveur que pour sauvegarder le travail fini. Utilisez sans retenue la fonctionnalité Catia « Fichier/Gestion des enregistrements… » !!!

! Il est primordial à ce stade de l'étude de s'assurer que la géométrie de la pièce est bien conforme. (Dimensions en valeurs moyennes, présence de cassés d'angle etc …). C'est le premier contrôle de la pièce.

#### La géométrie support d'usinage est donnée en « COTES MOYENNES ». Pourquoi ? Et si le travail en « cotes moyennes » ne convient pas, comment faire pour gérer les IT ?

Assurez vous que les dimensions définies dans **Nasa.CatPart** et dont la cote moyenne ne correspond pas

à la cote nominale sont sous paramètre tolérance  $(\pm)$  et que la mise en cote moyennes  $\frac{10.1}{10.0}$  a été effectuée.

**TD Nasa** Fao Fraisage 2,5 axes STS Productique Lycée Rouvière TOULON **Cat-Process** 

## 1 Débuter.

Ouvrir un fichier assemblage \*.CatProduct contenant la pièce brute \*.Catpart, la pièce finie \*.Catpart ainsi que le montage d'usinage.

Fichier : …\Mes documents\TP Fao Nasa\Nasa en etau.CatProdut.

Notez, qu'un simple fichier pièce est suffisant pour ouvrir l'atelier fabrication NC mais la présence de la pièce brute et du montage, est utile pour définir les prises de passes depuis le brut , pour visualiser en synthèse d'image les usinages et pour la détection des collisions avec le brut ou des éléments du montage.

#### Conseils pour vos projets futurs :

- Une seule base géométrique (pièce finie) lorsque votre Process sera constitué de plusieurs phases. - Dans le dessin de la pièce finie, **Désactiver** les éléments non usinés dans la phase (trous, plats...) - Pour le dessin du brut en cours des différentes phases, lorsque l'usinage se fait en plusieurs phases utilisez un fichier « cgr ». En tournage, on se servira avantageusement d'une l'esquisse copiée depuis IPM\_Brut \_Corps principal.CatPart. Ce fichier est crée automatiquement par Catia Usinage/Lathe

machining lorsqu'on « Met à jour le brut d'entrée» .

#### lancer l'atelier fabrication .

Par le menu Démarrer/Fabrication par NC/Usinage 2,5 axes

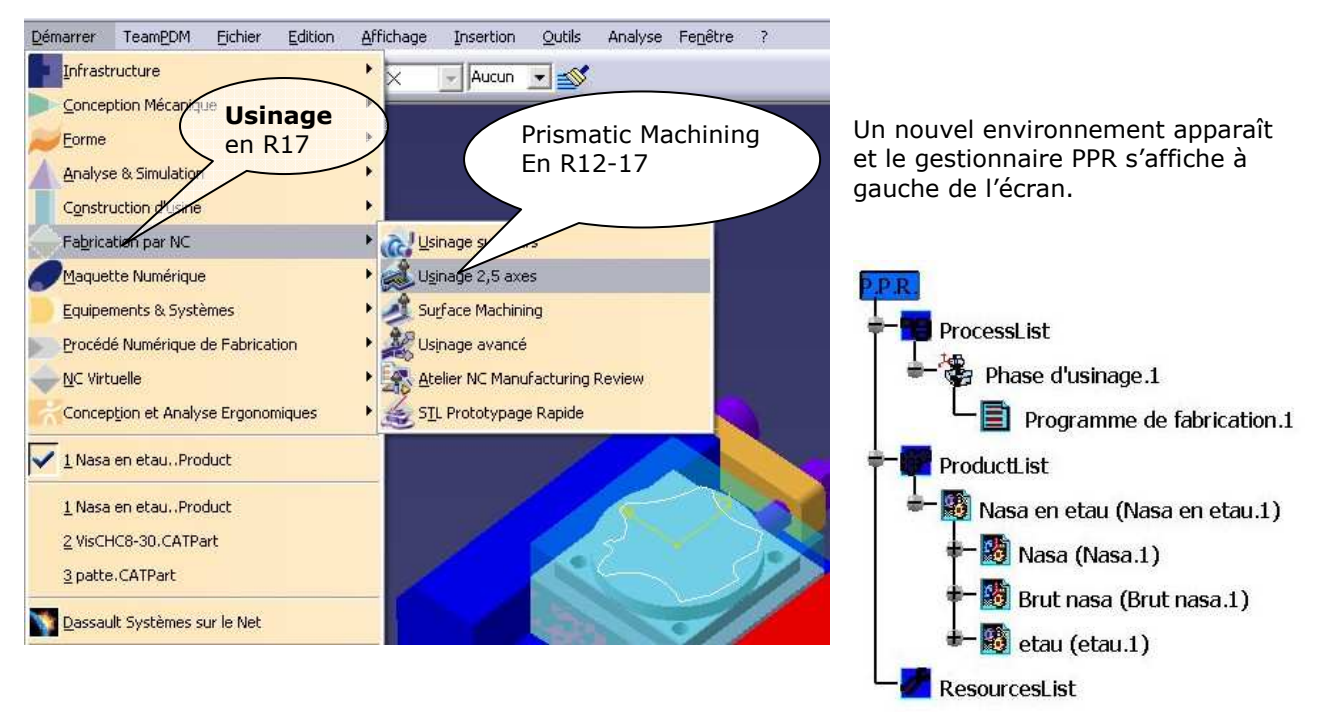

L'arbre PPR contient 3 niveaux :

ProcessList. La ou les phases d'usinages avec leurs opérations.

ProductList. La pièce finie avec éventuellement des géométries annexes (points, plans, contours ...) la pièce brute et le montage.

RessourceList. C'est ici que ce trouveront la machine et les outils utilisés.

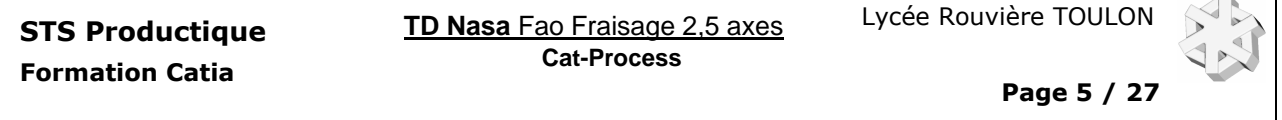

# 2 Définir les éléments de la phase.

Double clic sur Phase d'usinage pour faire apparaître la fenêtre Phase d'usinage. Remplissez les divers champs …

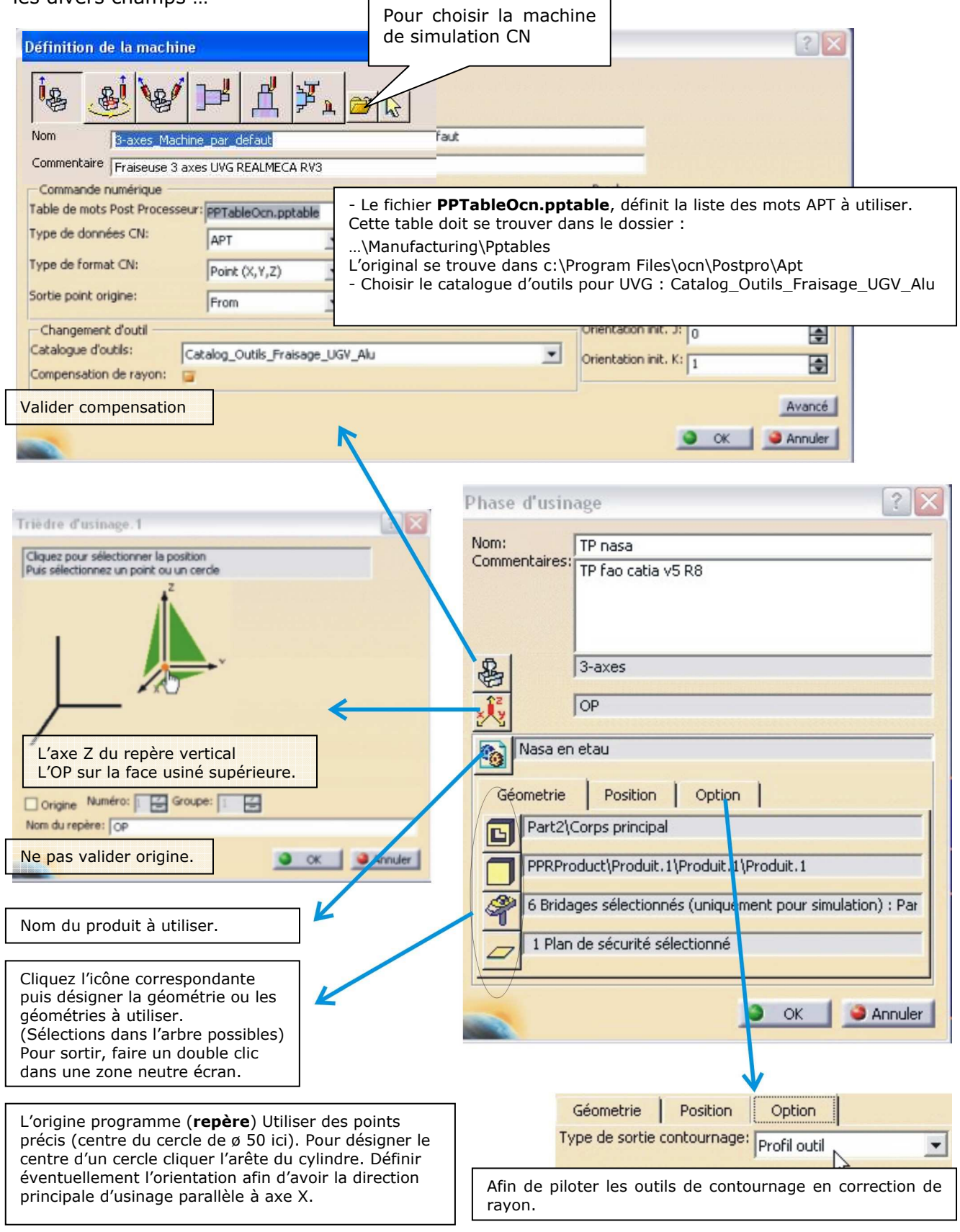

# 3 Choix des fonctions d'usinages et de leurs géométries support.

美国口动力 Méthodologie : Pour chaque opération d'usinage (Lire le contrat de phase), choisir la fonction d'usinage idoine dans la barre d'outil (voir ci-contre) puis régler les divers paramètres regroupés sous 5 onglets... **de la fenêtre de l'opération.** Les feux passent au vert lorsque tous les paramètres sont corrects. Tant que l'opération n'est pas valide elle apparaît derrière un (!) dans l'arbre PPR. Un cycle non calculé apparaît derrière un (@). Aperçu vérifier la cohérence. ■ 刈 Calcule et Affiche les trajectoires de l'outil et permet de lancer la simulation. Le bouton OK valide l'entrée des données paramètres. 3333 Opération d'usinage disponibles : Contournage 2.5 D, poche 2.5 D, Surfaçages, suivie de courbes, point à point Cycles (Pointage, perçages …) Copies en réseaux linéaires ou circulaires. Eléments géométriques support : -Les contours ouverts ou fermés d'esquisses. 50 -Les faces. d'un solide ou surfaciques. -Les arêtes. -Les points et les plans. 嚪 Modes de sélections : Cliquez sur la géométrie ou sélection dans l'arbre. Création de l'opération n°1: Surfaçage du dessus. :

Sélectionner dans l'arbre PPR Programme de fabrication.1. (Passe en couleur orange)

Choisir et Cliquer sur l'icône Surfaçage

## 3.1 Désigner les éléments géométriques support des trajectoires outil.

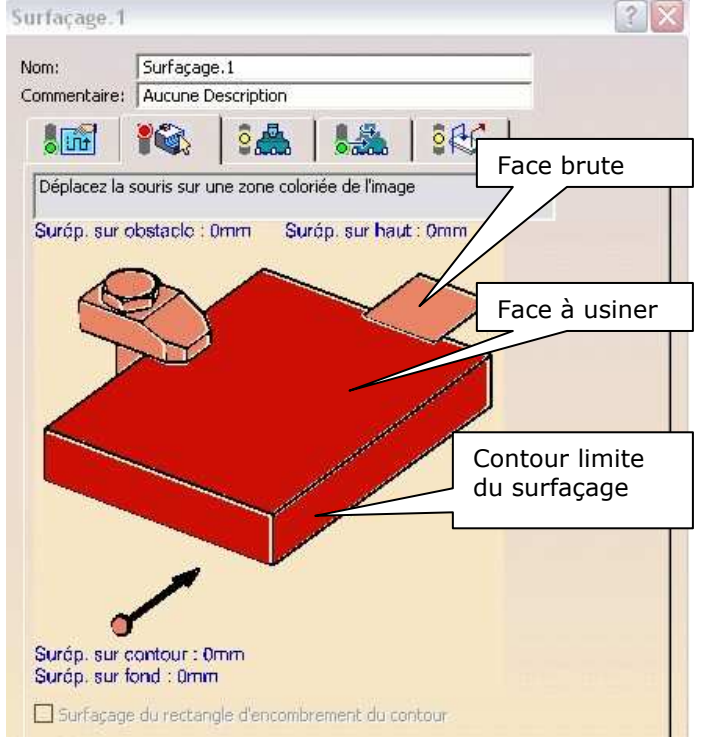

Onglet paramètres géométriques

Choisir les paramètres à régler en promenant le curseur sur les zones sensibles puis clic bouton de gauche. (Zones en couleur) Désigner ensuite la géométrie correspondante sur la pièce.

Flanc : Contour limite du surfaçage ; Choix arêtes du carré de 60 Fond : Choix face à usiner. Haut : Désigner la face du brut. Les zones initialisées passent au vert ! Conseil : Pour désigner les arêtes des flancs délimitant la zone à surfacer commencer par annuler les sélections en cours si elles existent.

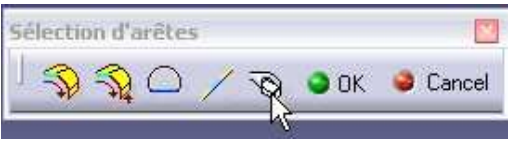

**TD Nasa** Fao Fraisage 2,5 axes STS Productique Lycée Rouvière TOULON **Cat-Process** 

Page 7 / 27

3.2 Renseigner les paramètres technologiques de l'usinage.

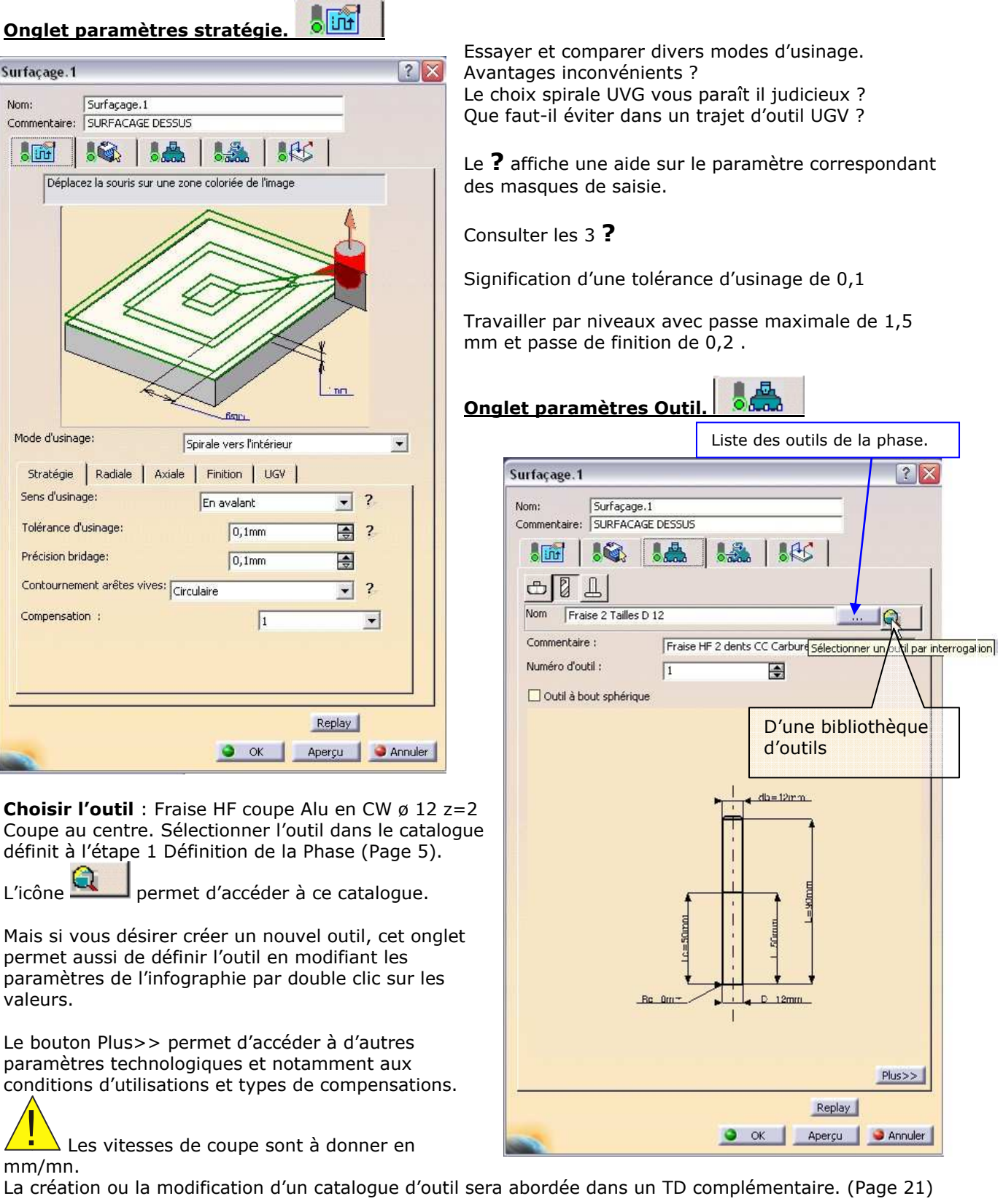

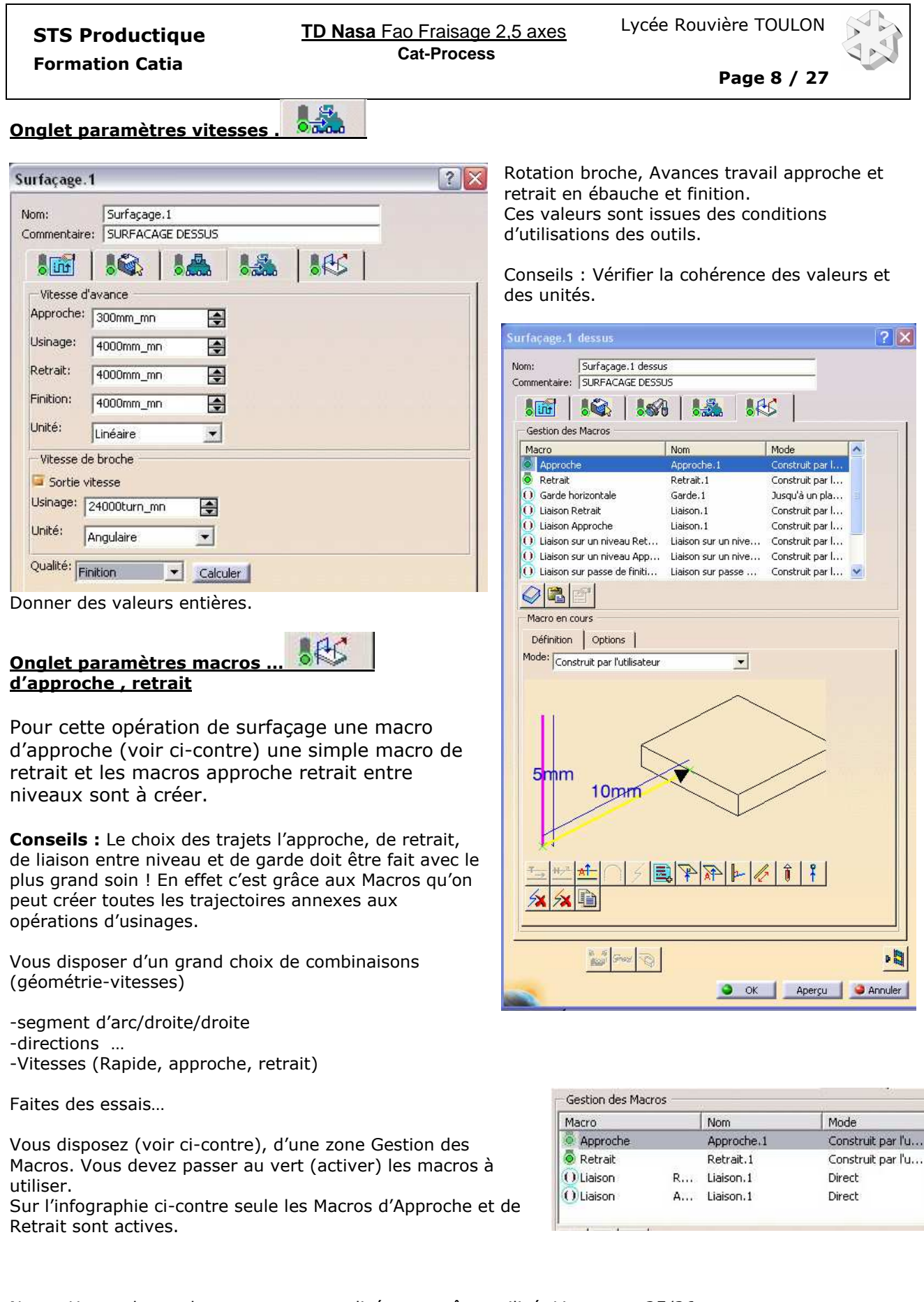

Nota : Un catalogue de macros personnalisées peut être utilisé. Lire pages 25/26.

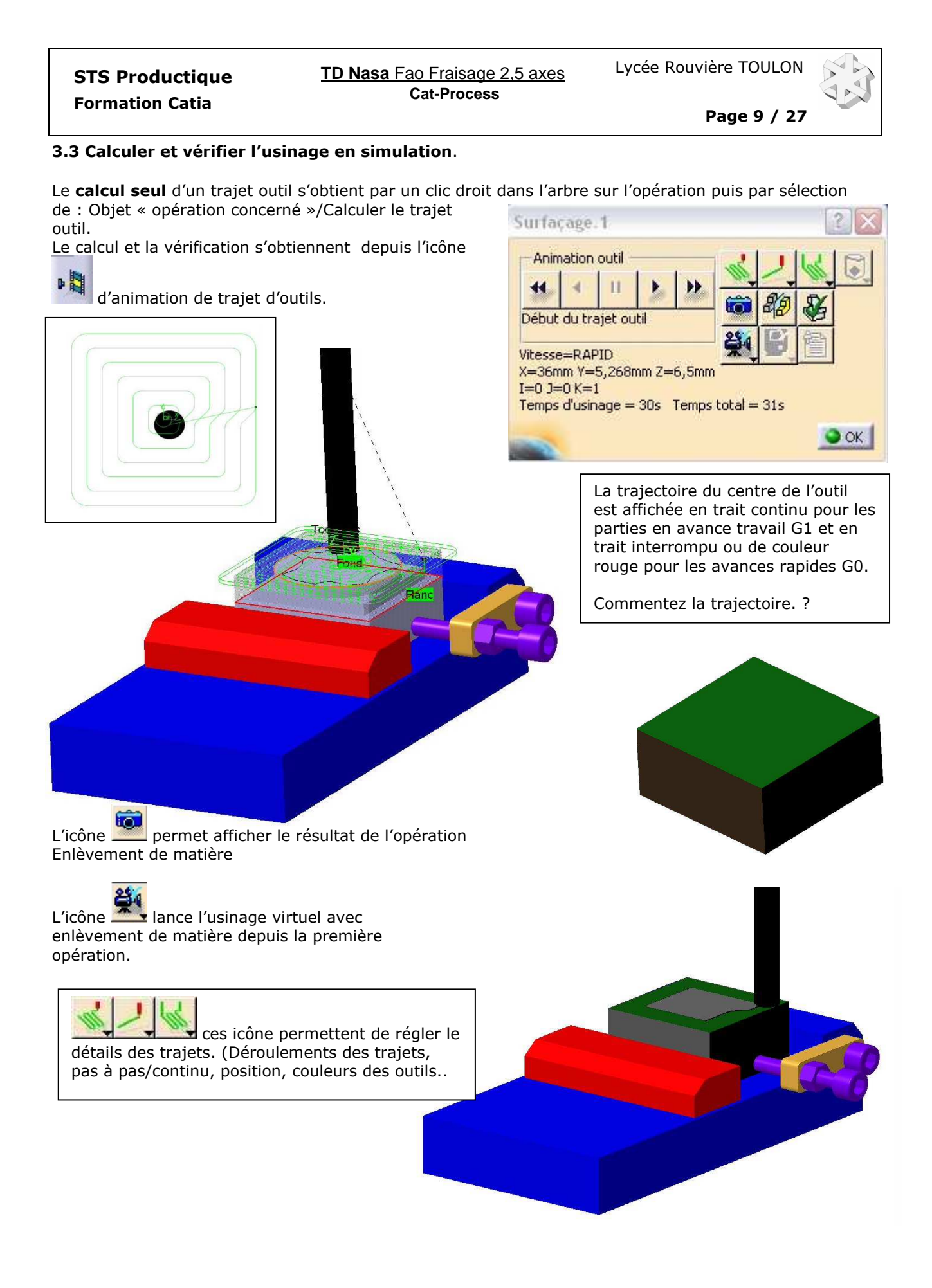

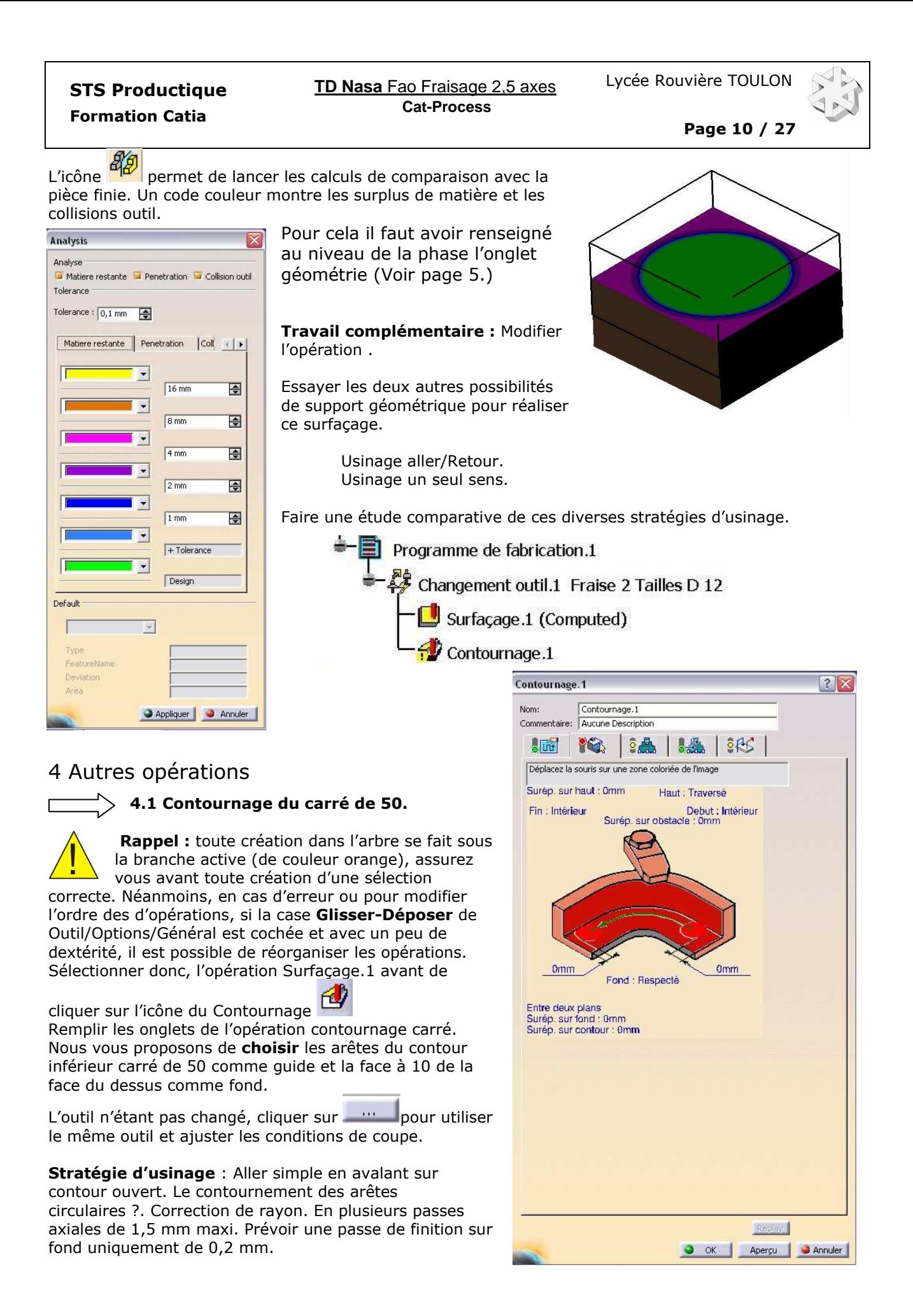

Formation Catia

**TD Nasa** Fao Fraisage 2,5 axes STS Productique Lycée Rouvière TOULON **Cat-Process** 

Page 11 / 27

Contournage suivant 2 modes possible. - Soit Contournage en correction de rayon option Type de sortie active. Le système générera un appel aux fonctions du DCN de correction (G41, G42). Dans l'onglet stratégie Type sortie=2D radial profil. - Soit Contournage sans correction de rayon. La trajectoire outil est décalée de la valeur de son rayon. Dans l'onglet stratégie Type sortie = Aucun Choisir Profil outil active: Justifiez ce choix ? Choisir aussi dans Compensation outil le numéro du correcteur. En principe numéro identique au numéro d'outil.

(C'est par le bouton Plus>> de la fenêtre de l'opération changement d'outil qu'on accède à la saisie des numéros de poste et de compensation.)

Régler enfin le mode d'application compensation.

Macros approche et retrait : A créer avec une arrivée et un départ hors matière. (Onglet T 11 mm mini) Pour le retrait veuillez remonter de 6 mini

Macros de liaison entre niveau et sur finition à créer !

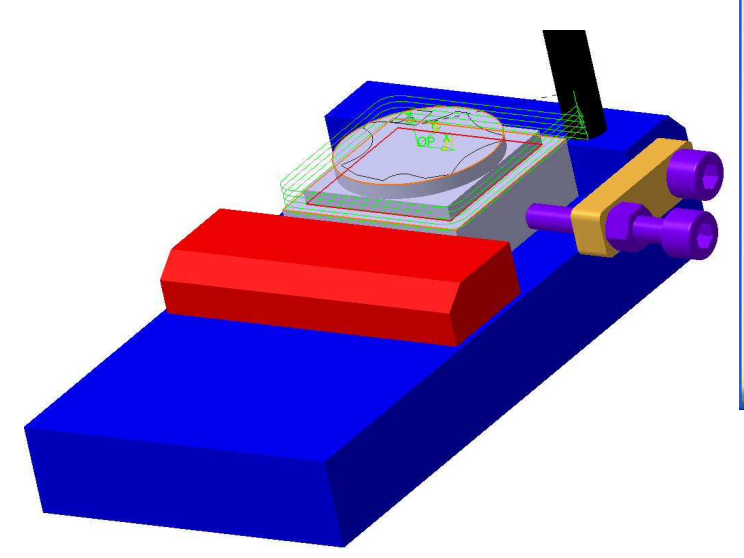

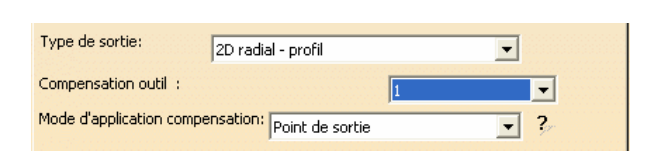

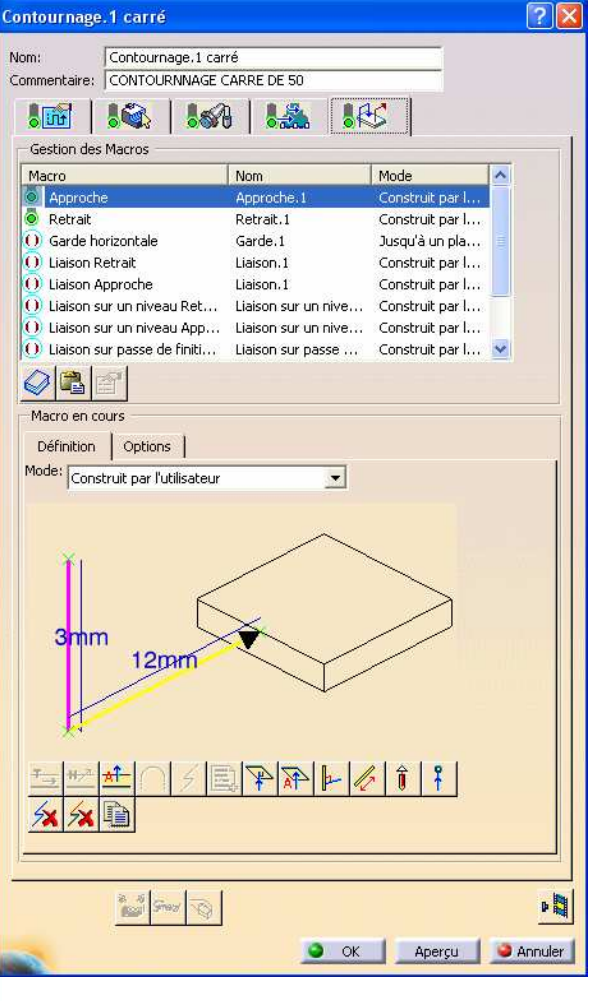

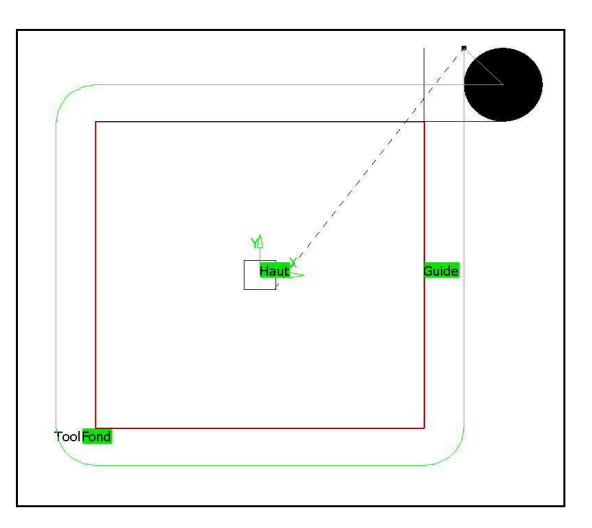

#### Simuler la nouvelle opération.

Sur l'infographie ci-contre, veuillez noter : Les points de départ, de sortie et de début de plongé en G1

La trajectoire de coupe se fait-elle en concordance ou en opposition ?

**TD Nasa** Fao Fraisage 2,5 axes STS Productique Lycée Rouvière TOULON **Cat-Process** 

Page 12 / 27

## 4.2 Contournage du cylindre de ø50.

Remplir les onglets de l'opération contournage.

Désigner directement l'arête de ø 50 face du dessus.

Travailler en interpolation circulaire et correction de rayon. (Type sortie=2D Radial Profil) Régler la tolérance d'usinage à 0.02.

Comme précédemment, utilisez les macros Approche, Retrait, de Liaison entre niveaux et finition. Donner un rayon d'attaque et de sortie de 8mm.

! Cette valeur correspond au rayon de la trajectoire du centre de l'outil.

#### Simuler la nouvelle opération.

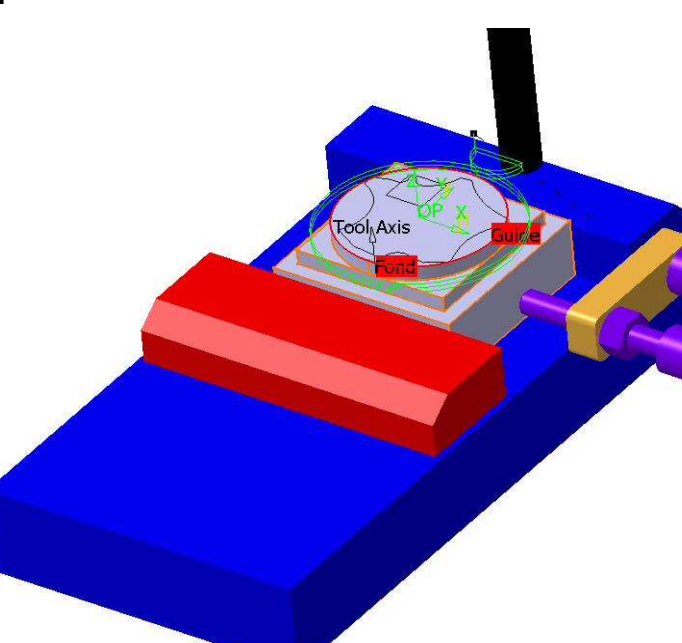

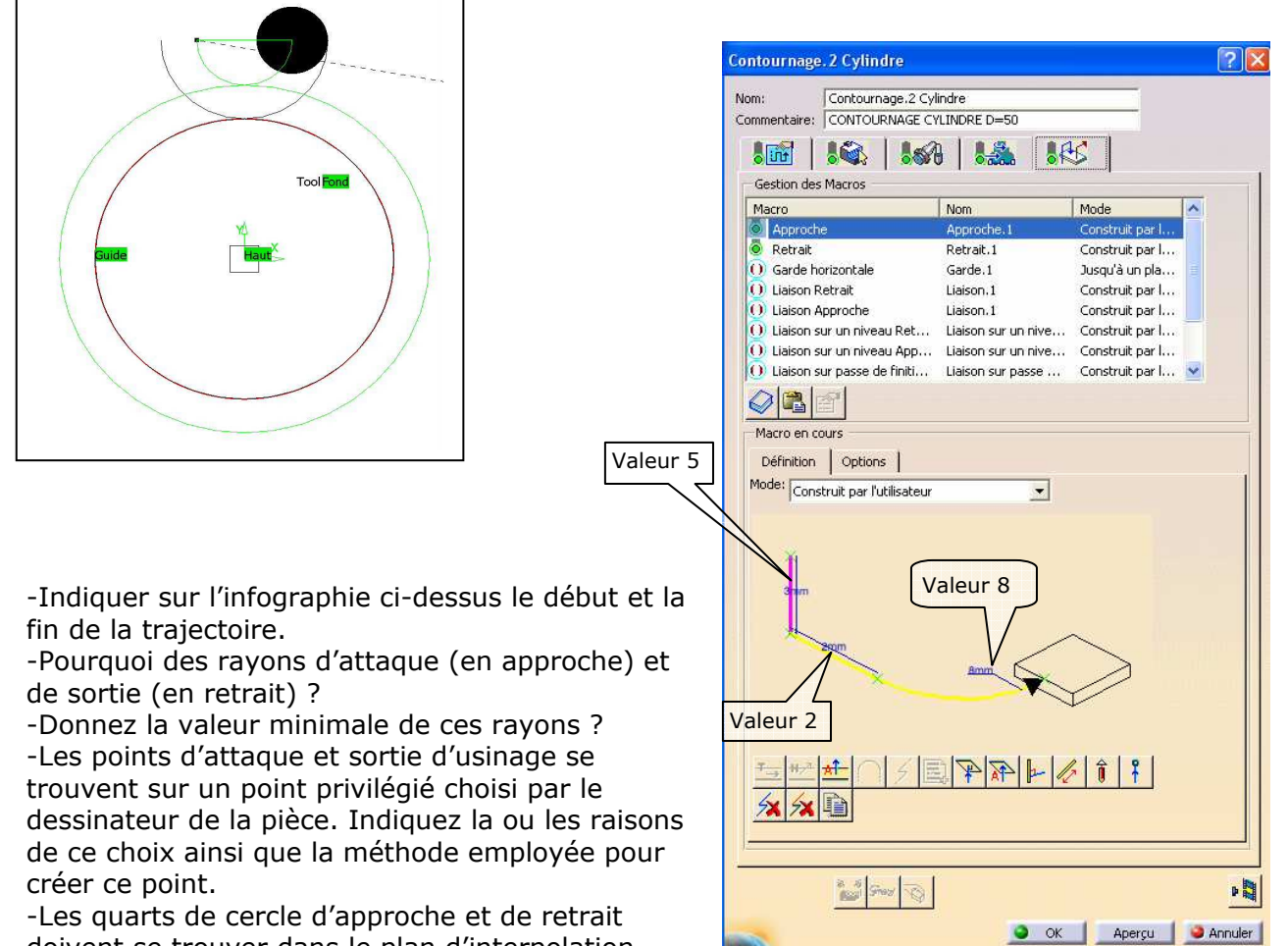

doivent se trouver dans le plan d'interpolation.

Une trajectoire en G1 précède l'arc d'approche. Une trajectoire en G1 suit l'arc de retrait. Nécessité (oui/non) Justifiez votre réponse ?

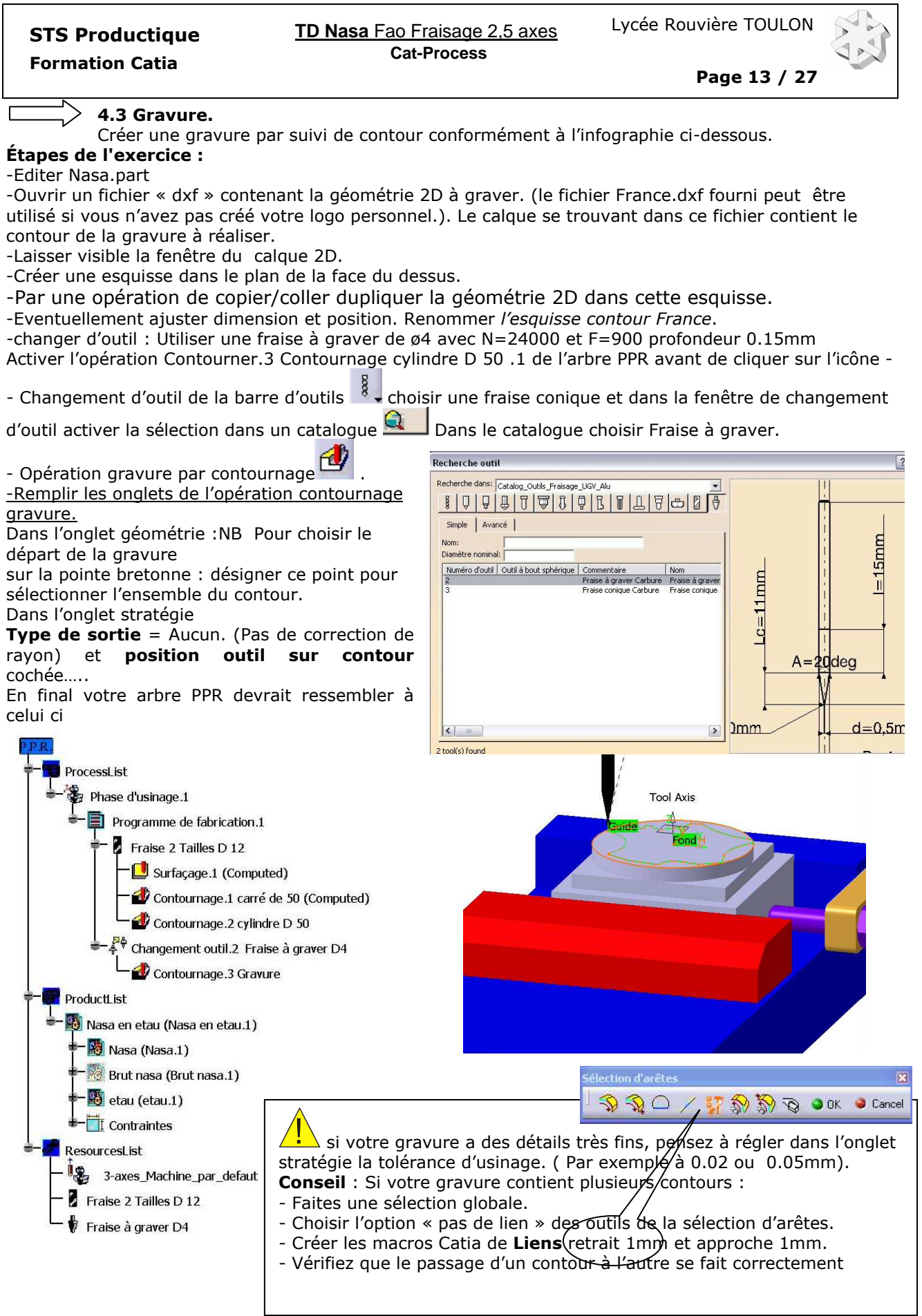

Simuler l'ensemble des opérations.

# Formation Catia

**TD Nasa** Fao Fraisage 2,5 axes STS Productique Lycée Rouvière TOULON **Cat-Process** 

#### Etudes facultatives :

- 1- Pointer puis percer 4 trous de ø5. Dans le modèle pièce CatPart les 4 trous ont été créés par la fonction Répétition, vous pouvez désigner cette répétition pour créer les cycles de pointages et de perçages. 2- Graver un texte.
	- Comme il n'existe pas de fonction de création de texte dans une esquisse de l'atelier Part en V5 R14, voici une procédure permettant de placer du texte dans une esquisse. Il vous sera alors

possible de désigner cette esquisse pour guider l'outil à graver dans la fonction <sup>comp</sup> contournage ou pour extrudrer ce texte dans le modèle 3D.

1 Ouvrir un nouveau dessin dans l'atelier Drawing

2 Activer Insertion…Texte simple. Régler police et taille, taper le texte de votre choix.

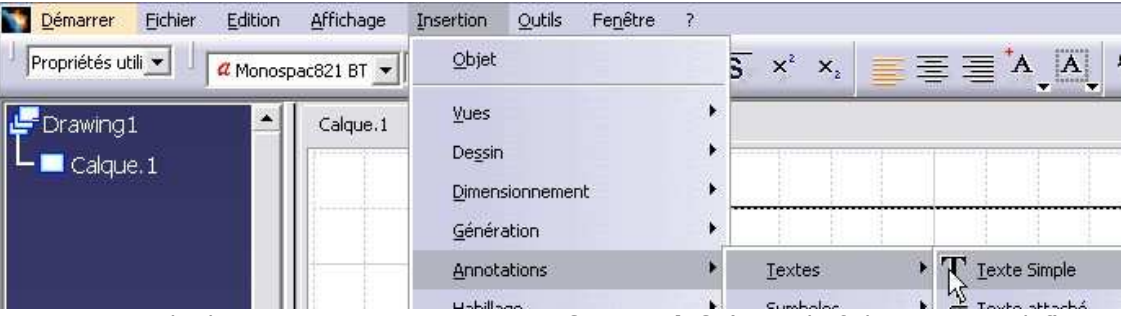

3 Enregistrer le dessin. Enregistrer sous … au format dxf. (nom du fichier : Texte.dxf) Indispensable pour transformer l'objet texte en géométrie. (segments..)

- 4 Ouvrir ce nouveau fichier Texte.dxf, sélectionner le texte et le copier. (Edition/Copier)
- 5 Dans Nasa.Catpart, ouvrir une esquisse. désigner le plan d'esquisse sur la face à graver.
- 6 Coller (Edition/Coller dans l'esquisse sélectionnée)
- 7 Ajuster en position et taille. (Tansformer position, facteur d'échelle …)

#### Complément : Travail à partir d'une esquisse :

Cette méthode, permettant d'appuyer la géométrie de l'usinage sur une ou plusieurs esquisses, bien que lourde à mettre en œuvre, présente l'avantage d'une définition très fine des trajectoires.

Une esquisse utilisée en fabrication se construit en mode pièce ou s'importe d'une géométrie, .dxf. Les Esquisses devant servir en F.A.O. sont constituées de segments de droites, d'arcs, de courbes et de points pour approches ou dégagements forcés.

Assurez-vous qu'aucun segment de droite ou d'arc n'a été découpé inutilement car cela conduit à la génération de blocs supplémentaires (en contournage).

Vous remarquerez que l'opérateur doit avoir défini avec exactitude "la stratégie d'usinage".

- Parcours d'outils ?

Travail en avalant préférable.

- En extérieur, trajectoire dans le sens horaire avec une rotation fraise dans le sens horaire.

- En intérieur, sens anti-horaire.

- De plus, il devra assurer un minimum de bavures résiduelles et si elles sont inévitables ces bavures seront d'accès facile ou sur des surfaces non fonctionnelles.

- Ou situer le point approche ?
- Position par rapport à la pièce, au brut, au montage ...
- Entre le point d'approche et le début de l'usinage, quel type de trajectoire faut-il adopter ?
- Segment ou arc (Création à l'aide des macros d'un segment de droite et/ou d'arc.)
- Spécifique : Trajectoire à intégrer à l'esquisse support.
- Quelles trajectoires faut-il suivre pour couvrir toute la surface ?
- Pilotage de l'outil : Centre outil, décalage du rayon, correction de rayon, surépaisseurs.
- Faut-il intégrer des cassés d'angles ? (Chanfreins, arrondis.)
- Entre la fin de l'usinage et le point de dégagement, comment sera la trajectoire de retrait ?
- Segment ou arc (Comme pour l'approche, création par macros de retraits)
- Spécifique : Trajectoire à intégrer à l'esquisse support.
- Ou situer le point de dégagement ?
- Position par rapport à la pièce, au brut, au montage ...

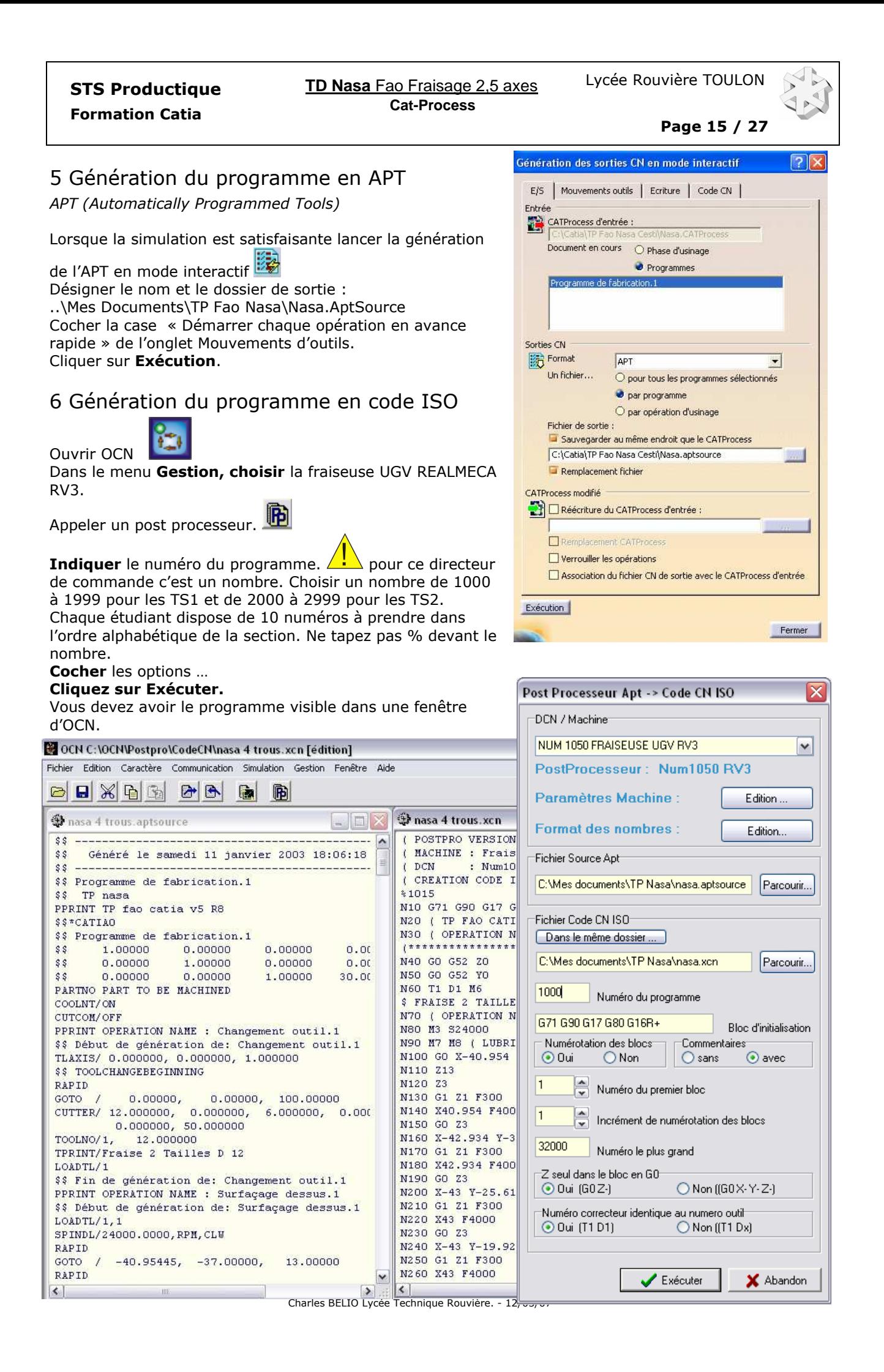

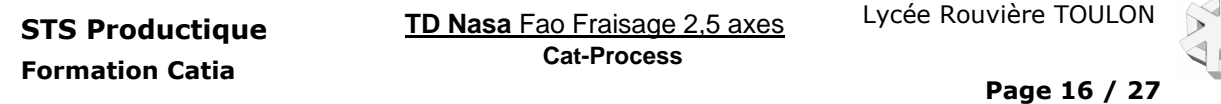

#### Travail complémentaire : Cotes moyennes.

Vérifier dans le programme ISO les trajectoires du contournage carré de 50. Vous devez trouver des coordonnées en X et Y de ± 24.975 (49,95/2) si ce n'est pas le cas, c'est que la mise aux cotes moyennes de la géométrie (Lire page 3) n'a pas été effectuée. En effet, pour le carré de 50, les cotes nominales (50) et les cotes moyennes (49,95) ne correspondent pas.

Pour corriger, activer dans l'atelier Part (Mode pièce) la mise aux cotes moyennes 10,0, relancer le processus d'usinage et générer un nouvel ISO. Constater le ésultat ?

# 7 Simulation du programme en codes ISO

Cette étape doit vous permettre de valider visuellement votre travail et celui du post-processeur ! !. Si vous n'avez jamais utilisé OCN reportez-vous a un TD Préparation CN.

Vous disposez d'habillages dans les plans Oxy, Oxz et 3D Nasa.stl, utilisez-les. Utilisez aussi les outils virtuels dont les rayons correspondent aux outils réels employés.

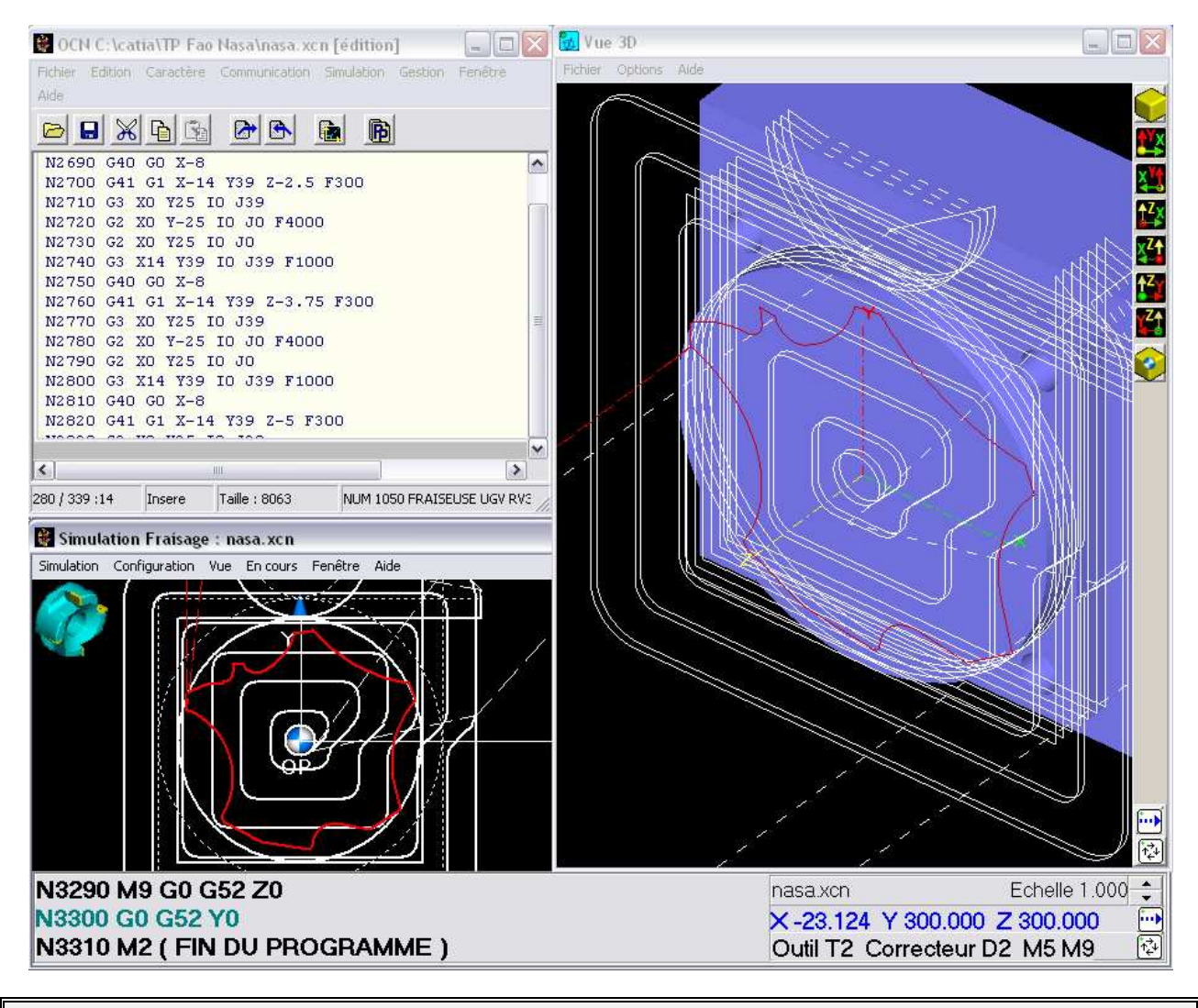

Règle d'or de la CFAO : Un programme F.A.O. ne doit se modifier qu'en FA0.

Si vous avez des modifications à faire reprenez votre travail avec catia.

De même si les conditions de coupe s'avèrent incorrectes lors des essais d'usinage, après mise au point et optimisation, vous rédigerez une note d'essais dans laquelle, toutes les modifications à reporter dans catia, seront notées.

Après modification, le programme généré, son numéro Indice modifié, sera enregistré avec l'extension « .ISO ». Lire la procédure Mise au point d'une fabrication CN.

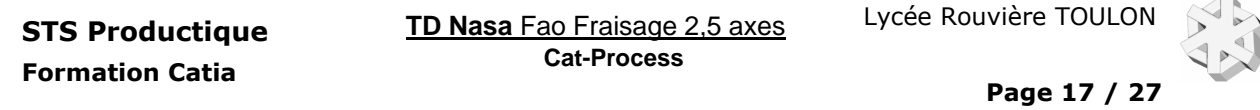

#### 8 Post processeur.

#### 8.1 Généralités.

Devant la diversité des parties opératives des MOCN (Type, Nombre d'axes, Nombre d'outils, Gammes de vitesses, Limites courses et vitesses ...) et devant la non-conformité ISO de certains DCN ou pour utiliser au mieux les directeurs de commande, les logiciels de FAO ont besoin d'un module logiciel supplémentaire pour générer le programme ISO : c'est le post-processeur.

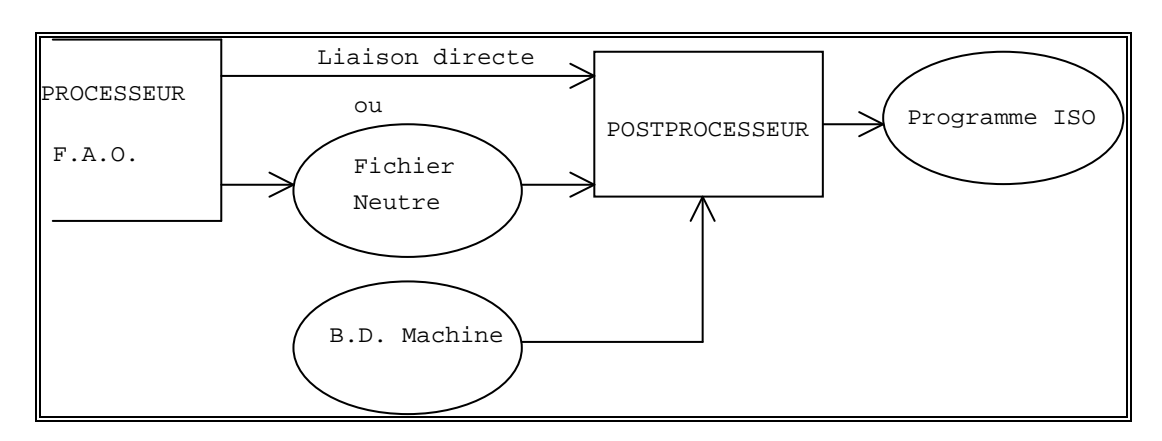

Liaison FAO POSTPROCESSEUR.

Vous remarquez qu'ici, entre deux modules logiciels, peut être placé un fichier de format neutre. Ce fichier est indépendant des logiciels et des machines outils. Il contient dans un langage bien défini (Normalisé) la description de l'usinage. Ce fichier est parfois nommé : FICHIER SOURCE. (Catia lui donne l'extension AptSource).

Les principaux langages utilisés pour ces fichiers neutres sont : l'APT (Automatically Programmed Tools) et le CLFILE (Cutter Location FILE) ou CLDATA. (En français: Données sur la Position de l'Outil de coupe) L'APT est composé d'instructions sous forme littérale alors que le CLFILE est un fichier binaire des codes des instructions. Le CLDATA est la traduction sous forme de caractères ASCII du CLFILE. Un fichier APT et un fichier CLDATA sont éditables avec un éditeur de texte.

Chaque ligne d'un fichier APT se présente sous la forme suivante:

MAJOR / [MINOR 1], [valeur 1], [MINOR 2], [valeur 2], etc ...

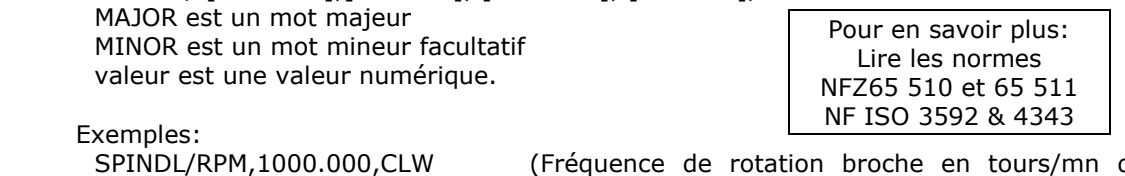

RAPID

dans le sens horaire à 1000 tours/mn, Mise en rotation de la broche.)

 GOT0/ -10.000, 30.000, 25.000 (Déplacement en rapide au point X-10 Y30 et Z25)

Avec Catia nous générerons de l'APT. Avec les post-processeurs d'OCN nous générerons de l'ISO. Les post-processeurs « internes » livrés en standard avec Catia d'origine CENIT, IMS ou ICAM sont également utilisables.

#### 8.2 Fichier APT

Afin que le post processeur utilisé puisse traduire correctement le fichier Apt (d'extension .AptSource) créé par Catia il est impératif de fournir à Catia, dans le dossier : (Dossier par défaut) C:\Program Files\Dassault Systemes\Bxx\Intel\_a\startup\Manufacturing\Pptables une table des Mots et syntaxes Apt reconnus par ce post processeur. Cette table sera PPTableOcn.PPtable pour le logiciel OCNPLUS. Si vous utilisez celui de CENIT la table à utiliser sera : CENIT\_LATHE.pptable (tournage) ou CENIT\_MILL.pptable (fraisage) et si vous préférez celui d'IMS : IMSPPCC-V6.pptable.

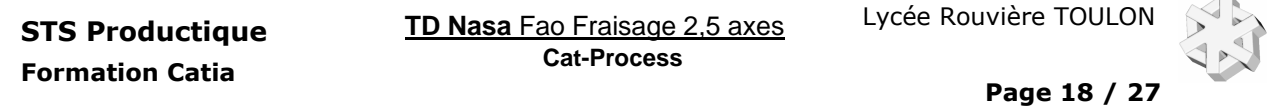

N'oubliez pas de renseigner sous la branche Phase du Process de l'arbre PPR sous le bouton Machine l'onglet commande numérique, la Table de mots Post-processeur.

#### Liste de quelques mots majeurs reconnus par le PP d'OCNPLUS

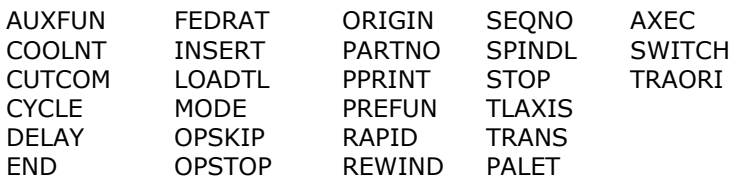

#### Syntaxes spécifiques à OCN.

AXEC permet de gérer la mise en œuvre de l'axe C d'un tour 3x. AXEC/(ON),(XY,XC) Active l'utilisation en coordonnées cartésiennes ou polaires. AXEC/(ANGLE),,(CLW,CCLW),FEDTO,, AXEC/(OFF) : Arrêt PALET permet de gérer la palettisation d'un centre d'usinage. PALET/(ANGLE),,(CLW,CCLW) : Rotation palette PALET/(IN),(LEFT,RIGHT): Entrée palette droite ou gauche. PALET/(OUT) : Sortie de la palette. SWITCH permet de changer de correcteur d'outil … (C'est le cas des outils à gorge ou 2 correcteurs sont utilisés) SWITCH/%MFG\_QUADRANT,%MFG\_TOOL\_COMP

TRAORI/(ON) :Passage en mode transformation 5 axes 840D SIEMENS

#### 8.3 Description de quelques fonctions et traduction en ISO NUM

#### Lubrification COOLNT :

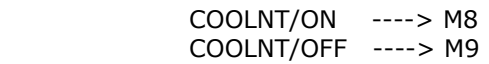

Correction d'outil CUTCOM :

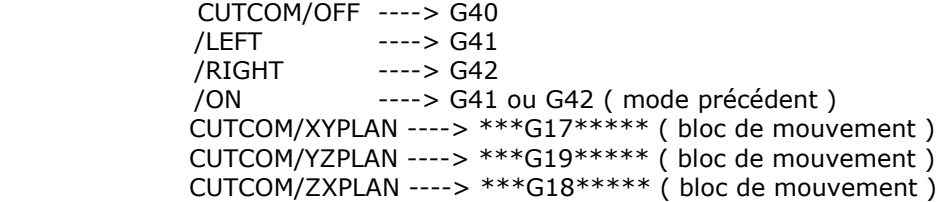

Cycles ... CYCLE : Perçage : PPTableOcn.pptable : (%MFG\_ précède les paramètres Catia des masques de saisies) CYCLE/DRILL,%MFG\_TOTAL\_DEPTH,%MFG\_CLEAR\_TIP,%MFG\_FEED\_MACH,&MFG\_FEED\_UNIT Aptsource : CYCLE/DRILL, 25.000000, 7.000000, 200.000000,MMPM GOTO / 20.00000, -20.00000, -5.00000 Sortie ISO Perçage : G81 X20 Y-20 Z-30 ER2 F200 ---------------------------------------------------------------------------------------------------- Perçage Tempo : PPTableOcn.pptable : CYCLE/DRILL,%MFG\_TOTAL\_DEPTH,%MFG\_CLEAR\_TIP,FEDTO,%MFG\_FEED\_MACH,&MFG\_FEED\_UNIT, DWELL,%MFG\_DWELL\_TIME Aptsource : CYCLE/DRILL, 7.000000, 8.000000,FEDTO, 230.000000,MMPM,DWELL, \$ 2.000000 GOTO  $/$  20.00000, -20.00000, -5.00000 Sortie ISO Perçage Tempo : G81 X20 Y-20 Z-13 ER2 F200 EF2 ----------------------------------------------------------------------------------------------------

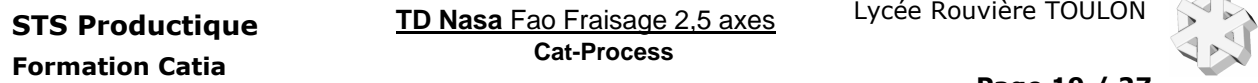

Page 19 / 27

Perçage profond : PPTableOcn.pptable : CYCLE/DEEP,%MFG\_TOTAL\_DEPTH,%MFG\_CLEAR\_TIP,INCR,%MFG\_AXIAL\_DEPTH,%MFG\_DEPTH\_LIM, FEDTO,%MFG\_FEED\_MACH,&MFG\_FEED\_UNIT,DWELL,%MFG\_DWELL\_TIME Aptsource : CYCLE/DEEP, 29.000000, 9.000000,INCR, 9.500000, 0.500000,FED\$ TO, 250.000000,MMPM,DWELL, GOTO / 20.00000, -20.00000, -5.00000 Sortie ISO perçage profond G83 X20 Y-20 Z-34 ER4 P9.5 Q0.5 F250 Taraudage : PPTableOcn.pptable : CYCLE/TAP,%MFG\_TOTAL\_DEPTH,%MFG\_CLEAR\_TIP,%MFG\_FEED\_MACH,&MFG\_FEED\_UNIT Aptsource :<br>CYCLE/TAP, 29.000000, 17.000000, 500.000000, MMPM GOTO  $/$  20.00000, -20.00000, -5.00000 Sortie ISO taraudage : G84 X20 Y-20 Z-34 ER12 F500 ---------------------------------------------------------------------------------------------------- Alésage : PPTableOcn.pptable : CYCLE/BORE,DRAG,%MFG\_TOTAL\_DEPTH,%MFG\_CLEAR\_TIP,%MFG\_FEED\_MACH,&MFG\_FEED\_UNIT Aptsource : CYCLE/BORE,DRAG, 28.323113, 9.000000, 250.000000,MMPM GOTO / 20.00000, -20.00000, -5.00000 Sortie ISO Alésage : G86 X20 Y-20 Z-33.323 ER4 F250 ----------------------------------------------------------------------------------------------------

Perçage avec brise copeau :

CYCLE/BRKCHP,%MFG\_TOTAL\_DEPTH,%MFG\_CLEAR\_TIP,INCR,%MFG\_AXIAL\_DEPTH,FEDTO,%MFG\_FE ED\_MACH,&MFG\_FEED\_UNIT,DWELL,%MFG\_DWELL\_TIME

CYCLE/BRKCHP, 29.000000, 9.000000, INCR, 7.500000, 250.000000,MMPM,DWELL,2.0000 GOTO / 20.00000, -20.00000, -5.00000 Percage avec brise copeau :  $G87$  X20 Y-20 Z-34 ER4 P7.5 O0 F250 EF2 ----------------------------------------------------------------------------------------------------

Activation du cycle précédent CYCLE/ON :

Fin de cycle CYCLE/OFF ----> G80

Temporisation DELAY : DELAY/ %MFG DWELL TIME ----> EF...

Avance FEDRAT : FEDRAT/%MFG FEED MACH, &MFG FEED UNIT ---> F... MMPM

Insertion d'un bloc ISO INSERT : INSERT/ G77 H210 ----> N... G77 H210 (Appel du Sous Programme gestion PREF/DEC)

Changement d'outil : PPTableOcn.pptable : TOOLNO/%MFG\_TOOL\_NUMBER,%MFG\_NOMINAL\_DIAM TPRINT/%MFG\_TOOL\_NAME LOADTL/%MFG\_TOOL\_NUMBER,%MFG\_TOOL\_COMP Aptsource : TOOLNO/3, 5.000000 TPRINT/T3 Foret D 5 LOADTL/3,3 Sortie ISO : N… T3D3 M6 ( T3 FORET D 5)

Page 20 / 27

Mode de travail MODE :

MODE/LINEAR : interpolation linéaire MODE/LINCIR : interpolation circulaire MODE/ABSOL : mode absolu ----> G90 MODE/INCR : mode incrémental ----> G91

Arrêt optionnel OPSTOP : OPSTOP ----> M1

Décalage d'origine ORIGIN : ORIGIN/val x, val y, val z --→ G59 X.. Y.. Z...

Commentaire de programme PPRINT : PPRINT/commentaire---> N…( commentaire)

Déplacement à vitesse rapide RAPID : --> N…. G0

Vitesse de broche SPINDL :

SPINDL/OFF ----> M5 SPINDL/CLW ----> M3 SPINDL/CCLW ----> M4 SPINDL/ORIENT ----> M19 SPINDL/ON ----> M3 ou M4 ( mode précédent ) SPINDL/240.0000,RPM,CLW ----> S240 M41 (val < seuil) ou M42 (si seuil >= 450 ) ( le seuil de vitesse est à définir dans les paramètres de la machine d'OCN)

Sélection de l'axe outil TLAXIS :

TLAXIS/n  $(n=1, 2, 3, -1, -2, -3)$  TLAXIS/1 ----> G16P+ TLAXIS/-1 ----> G16P- TLAXIS/2 ----> G16Q+ TLAXIS/-2 ----> G16Q- TLAXIS/3 ----> G16R+ TLAXIS/-3 ----> G16R-

Autre forme TLAXIS/ 0.000000, 0.000000, 1.000000  $\rightarrow$  G16R+

Arrêt STOP : STOP ----> M0

Fin de programme : **END** : END ----> M2

#### 8.4 Consulter l'aide en ligne

Pour plus d'informations sur les paramètres et attributs %MFG\_…, sur les syntaxes APT, etc, vous pouvez consulter l'aide en ligne de Catia. Manufacturing Infrastructure Frameset Notamment : PP Tables and PP Word Syntaxes : Pour la R08 : C:\Program Files\Dassault Systemes\B08doc\online\French\mfgug\mfgugCATIAfrs.htm Pour les R14 .. R17 : C:\Program Files\Dassault Systemes\Bxxdoc\English\online\CATIAfr\_C2\mfgugCATIAfrs.htm

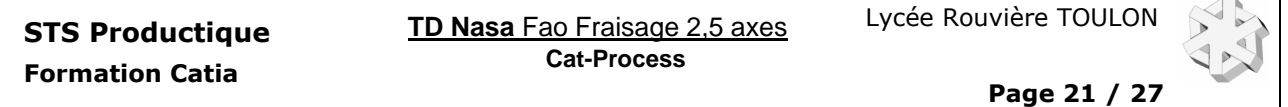

## 9 Catalogues d'outils.

Principe : C'est à partir de fichiers au format Excel, définissant la bibliothèque d'outil, qu'une macro catia écrite en visual basic génère les catalogues d'outils.

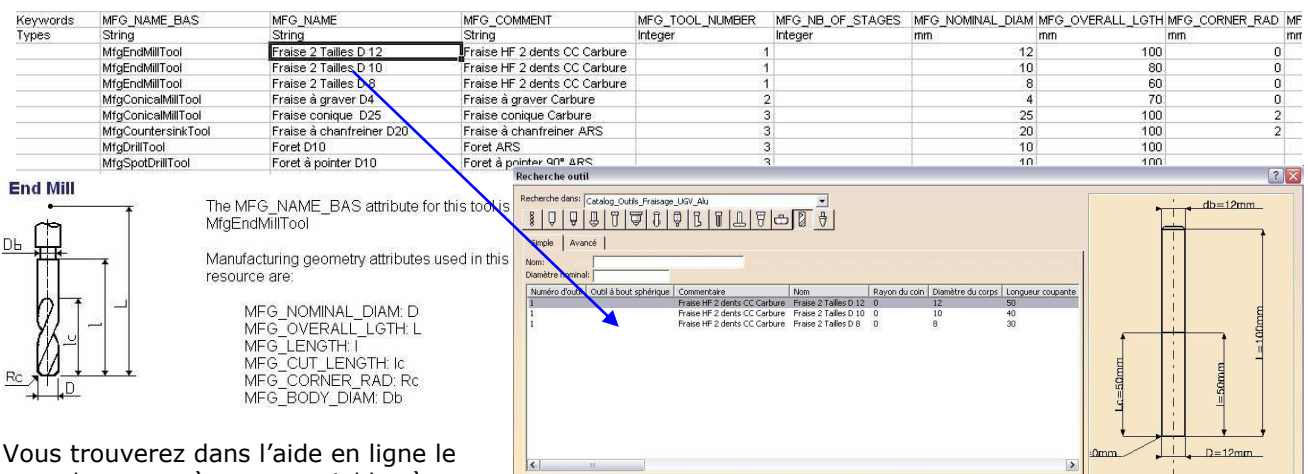

O OK O Annuler

nom des paramètres et variables à utiliser. Par exemple pour la R11 :

C:\Program Files\Dassault Systemes\B11doc\English\online\CATIAfr\_C2\mfgugCATIAfrs.htm Méthodologie.

3 tool(s) found

1 Créer ou modifier à partir des fichiers du dossier exemple :

#### C:\Program Files\Dassault Systemes\B08\intel\_a\startup\Manufacturing\Samples

le fichier du nouveau catalogue puis l'enregistrer au format « csv » ( ; pour séparer les champs) dans :

## C:\Program Files\Dassault Systemes\B08\intel\_a\startup\Manufacturing\Tools

2 Editer le fichier MyCatalogVB2.CatScrip du dossier exemple pour modifier les noms des fichiers à utiliser et à créer. Enregistrer sous le nouveau nom le fichier macro dans Tools

CréationCatalogOutil.CATScript

```
WorkingPath = GetDefaultWorkingPathDefaultcsvFile
                  = WorkingPath & "Catalog_Outils_Fraisage_UGV_Alu.csv"
DefaultCatalogFile = WorkingPath & "Catalog Outils Fraisage UGV Alu.catalog"
DefaultCatalogExtension = ".catalog"
```
3 Lancer l'exécution de la macro depuis catia : Menu Outil/Macro…

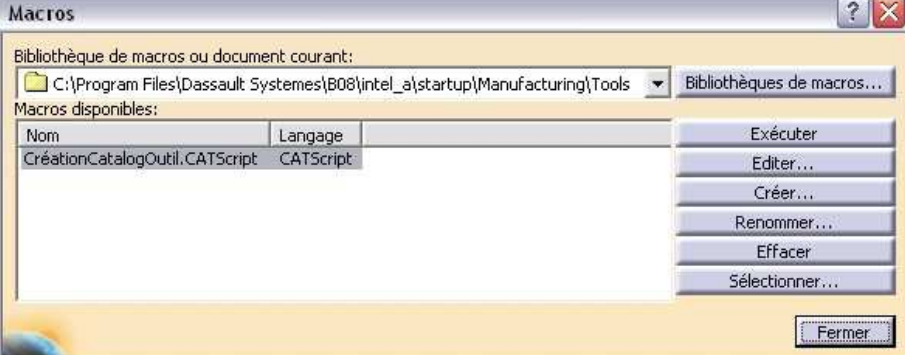

Une deuxième méthode, moins lourde à mettre en œuvre consiste à créer un Process ne contenant que des changements d'outils. Il suffit ensuite de renseigner les diverses valeurs (dimensions, conditions d'utilisations, technologie …) puis d'exporter dans le catalogue de votre choix.

Vous trouverez à la page suivante la méthodologie idoine.

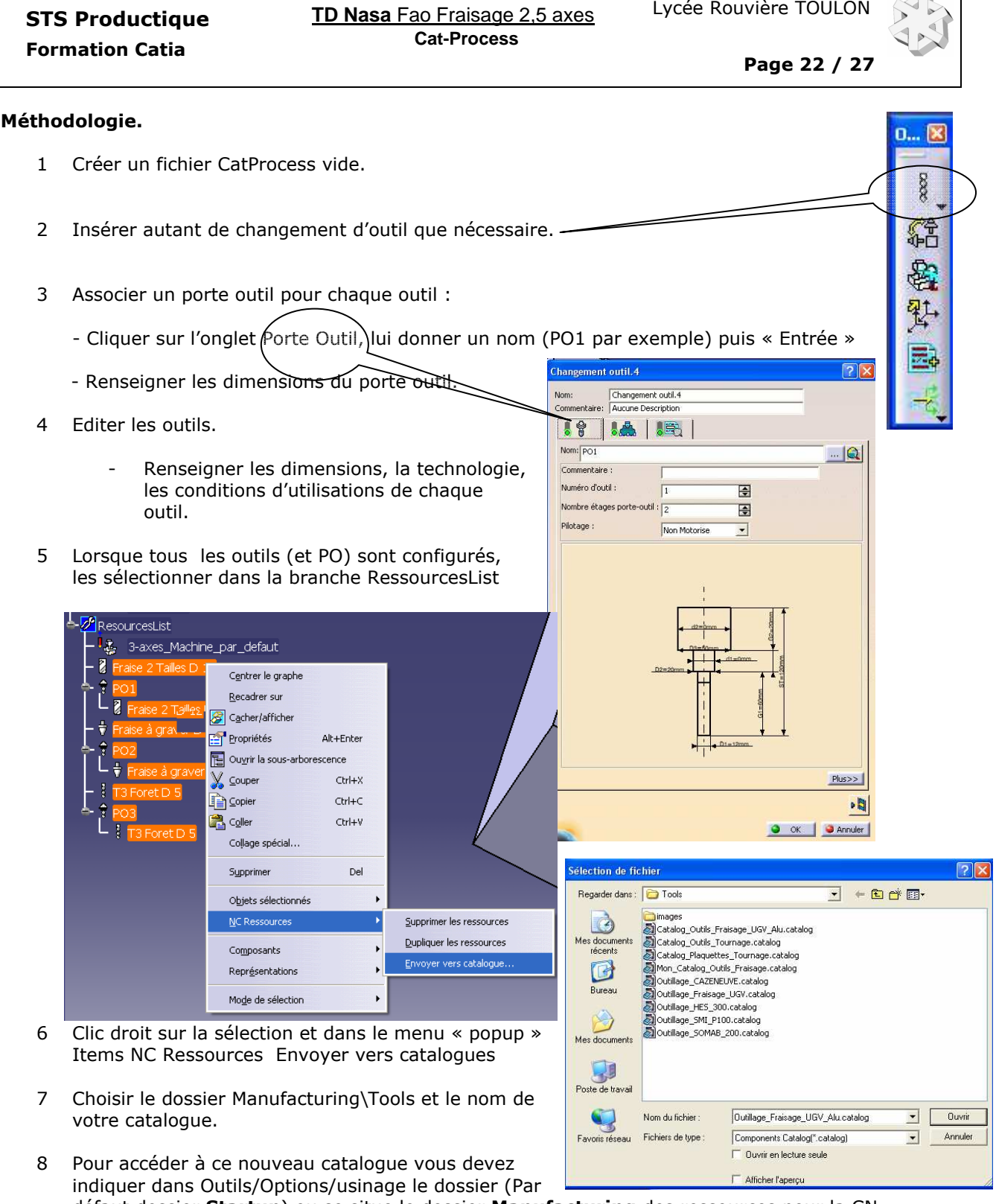

 $\sim$ 

a l

défaut dossier Startup) ou se situe le dossier Manufacturing des ressources pour la CN.

NB Le dossier Manufacturing doit contenir, les dossiers Tools, PPtables obligatoirement.

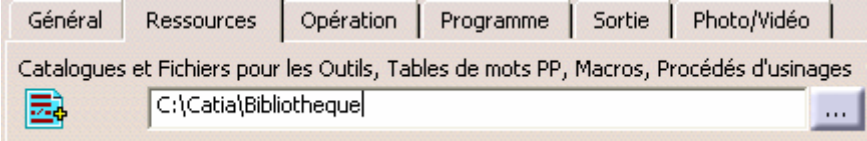

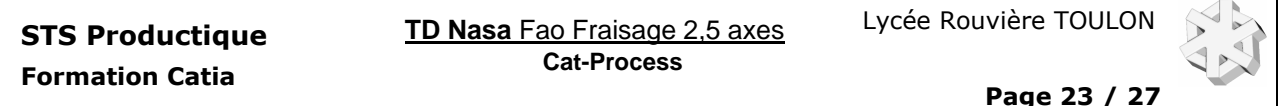

#### 10 Documentation commande numérique.

Principe : Comme pour la création d'un catalogue d'outil, c'est une macro catia écrite en visual basic qui génère la documentation au format HTML de la gamme. Ce script est modifiable.

Ce script se trouve dans : C:\Program Files\Dassault Systemes\B08\intel\_a\startup\Manufacturing\Documentation\MachiningDocument.CATScript

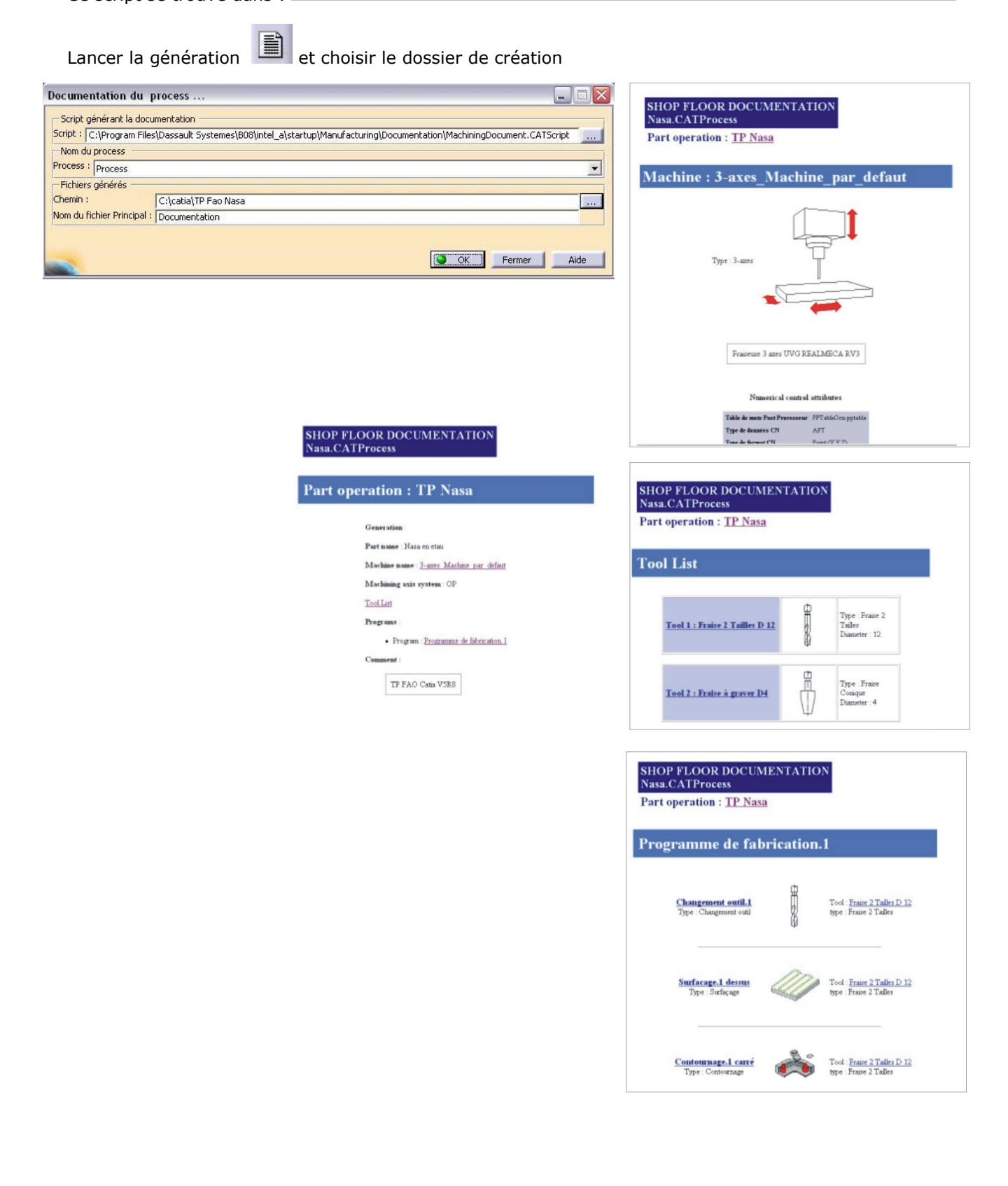

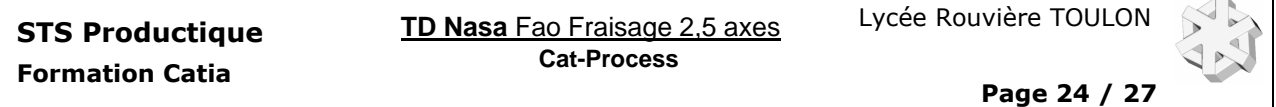

Dessin de définition.

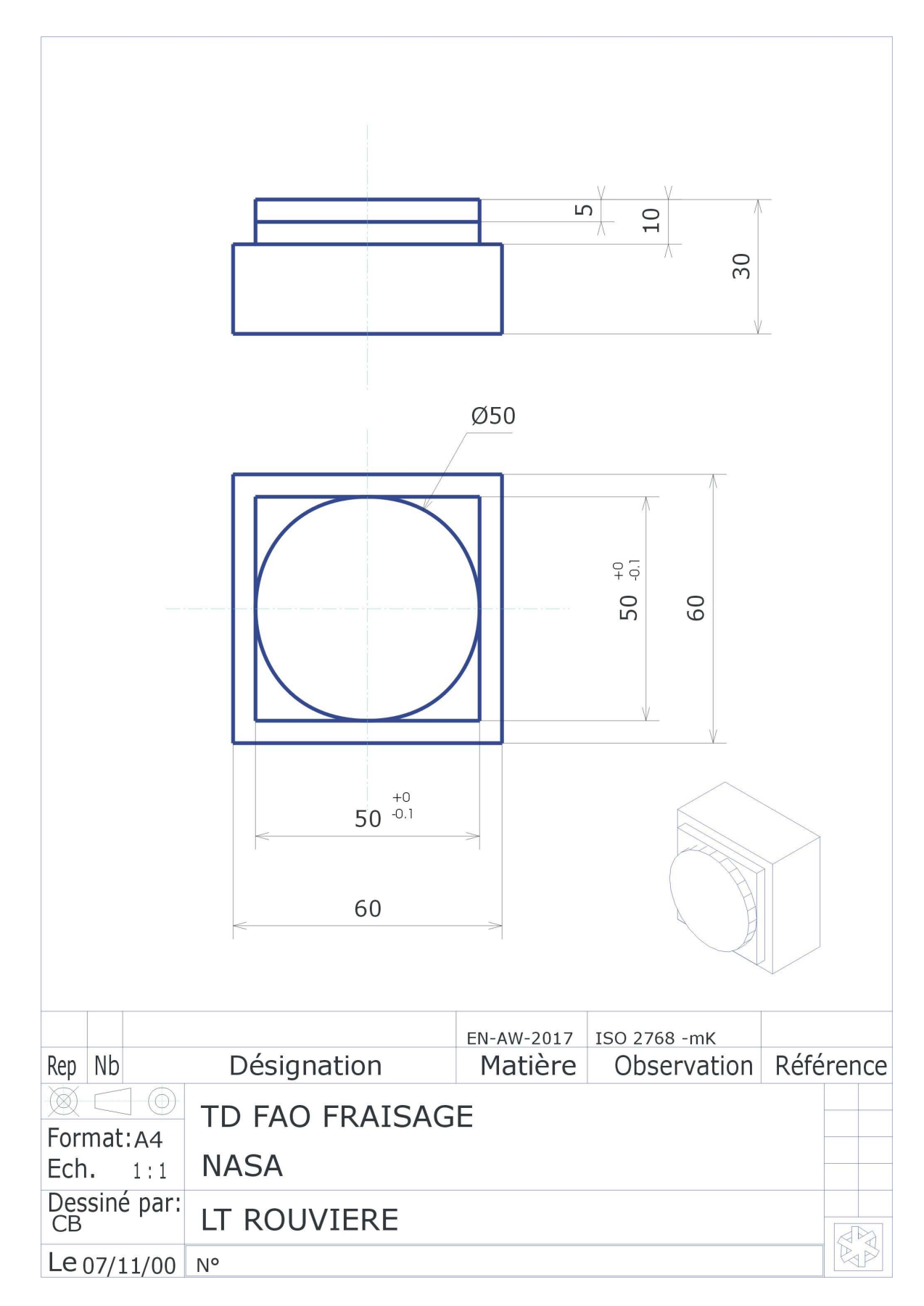

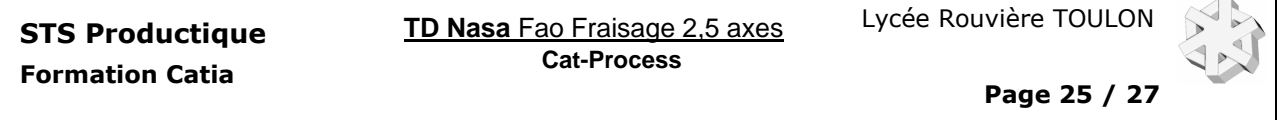

Contrat de phase.

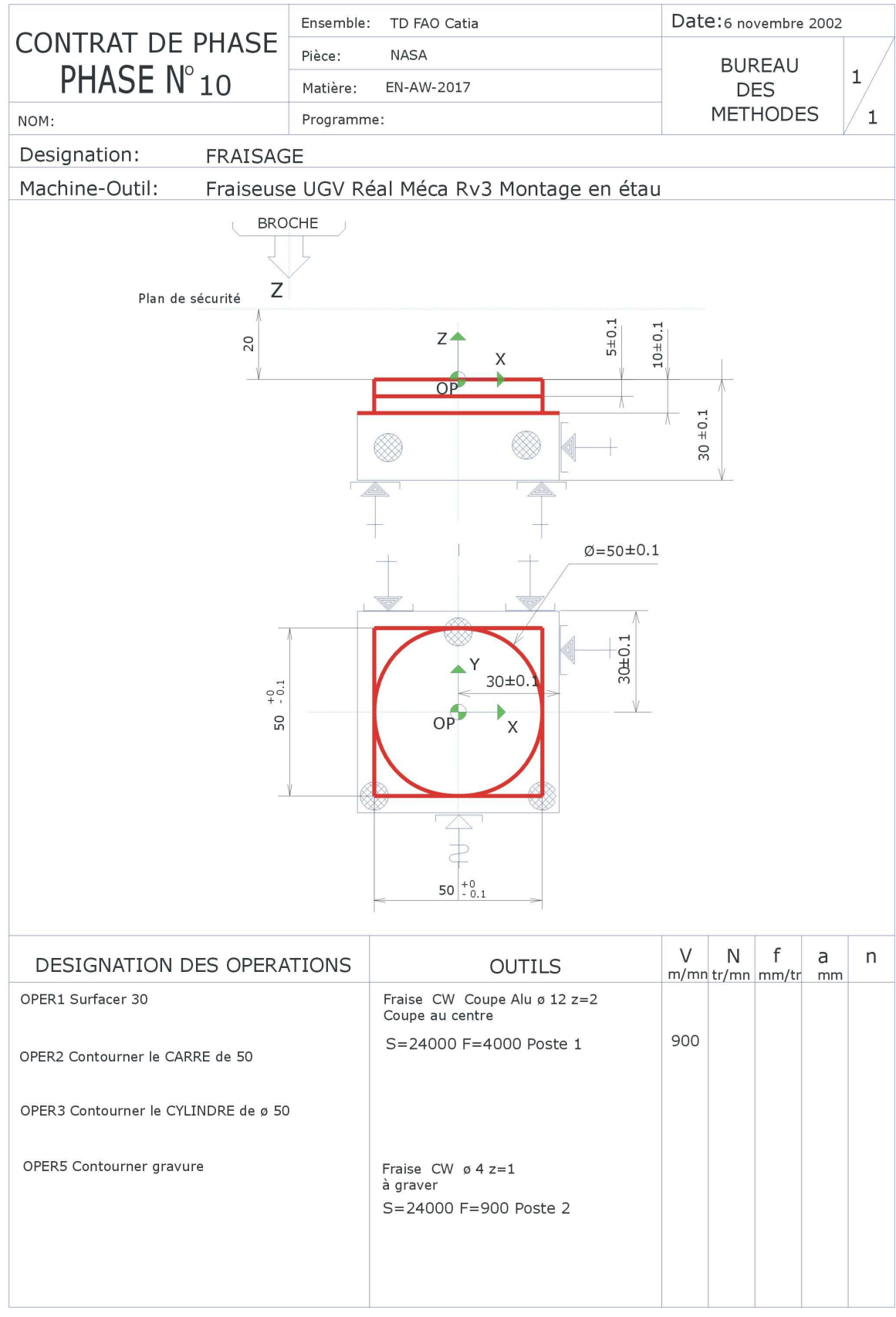

# 11 Compléments MACROS à partir de Catia V5 R10.

Après avoir créé votre macro, vous pouvez l'enregistrer dans le catalogue de vos macros favorites

Vous les retrouvez par un accès catalogue :

#### 11.1 Créer et/ou compléter un catalogue personnalisé de macros.

Le principe pour créer un catalogue personnalisé de macros est d'ouvrir le catalogue de base Macros Settings fourni, de modifier la ou les macros puis d'enregistrer sous un autre nom ce catalogue.

Ouvrir par un double clic dans la branche ProcessList du

PPR l'opération Contournage.2

- Par l'onglet Macro **of Communister** ouvrir la fenêtre de dialogue des Macros.

- Ouvrir le catalogue **MACRO** Settings se trouvant

dans le dossier :

C:\Program Files\Dassault System\…\Startup\Manufacturing\Macros Sélectionner par un double clic le type de macro à modifier : Approach. Un double clic sur son nom AppSTD permet de

l'intégrer dans la fenêtre macro de votre opération.

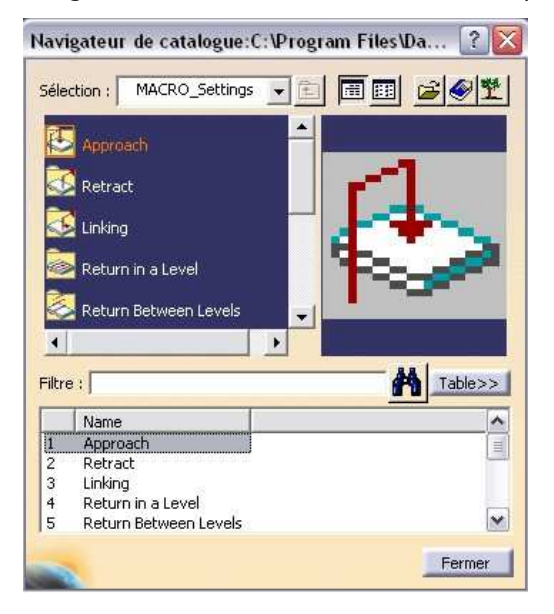

- Modifier conformément à l'infographie ci-contre. Trajet : Segment de droite avance rapide sur Z2mm Segment avance approche sur Z3mm Segment dans le plan d'approche 2mm Arc d'approche R8mm Nom : AppPlongDebRapArc Commentaire : Approche Plongée Z5 Début 2mm en rapide Arc R=8mm

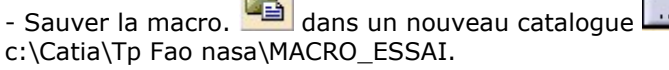

Vous pouvez ainsi, confectionner votre catalogue de macros.

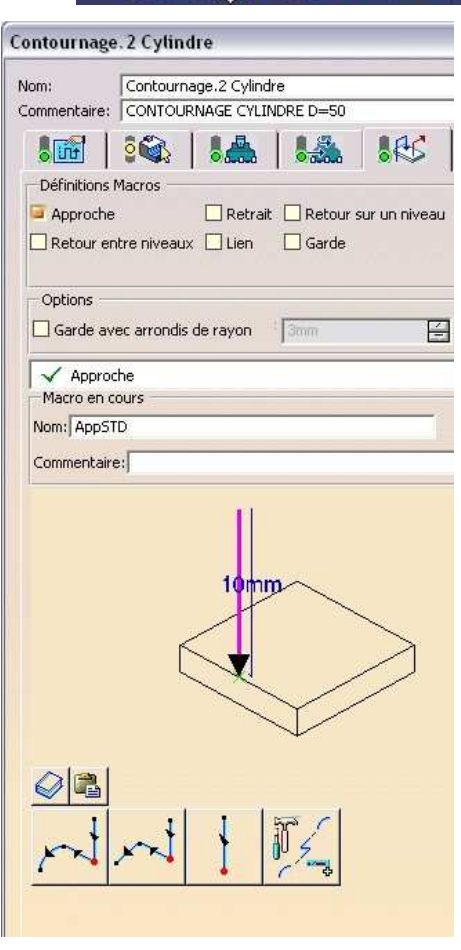

urnage.2 Cylindri

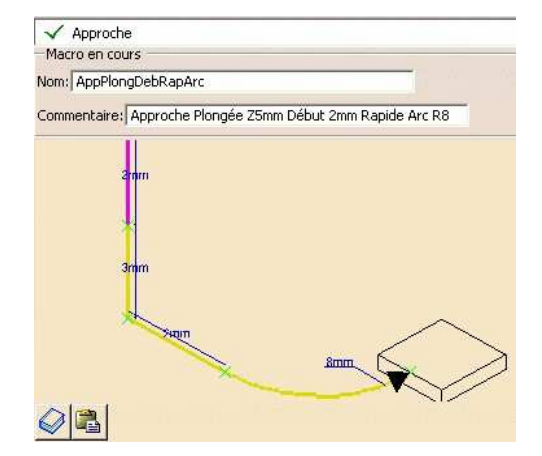

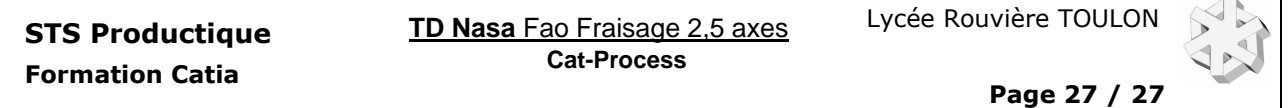

Définitions Macros

Retour entre niveaux Lien

Approche

#### 11.2 Lecture d'un catalogue de macros.

Ouvrir par un double clic dans la branche **ProcessList** du PPR l'opération Contournage.2

- Par l'onglet Macro **of Couvrir la fenêtre de** dialogue des Macros.

Sélectionner les Macros à utiliser.

- Sélectionner l'approche.

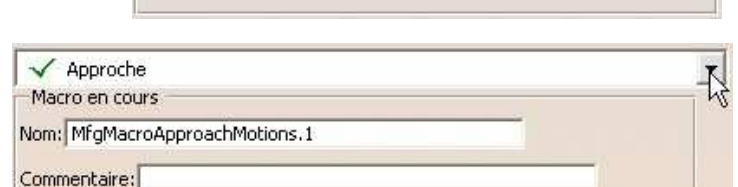

Retrait Retour sur un niveau

 $\Box$  Garde

dans le dossier : C:\Program Files\Dassault System\…\Startup\Manufacturing\Macros

- Ouvrir le catalogue **MACRO\_ROUV** 

La fenêtre ci-dessous permet de choisir une approche personnalisée.

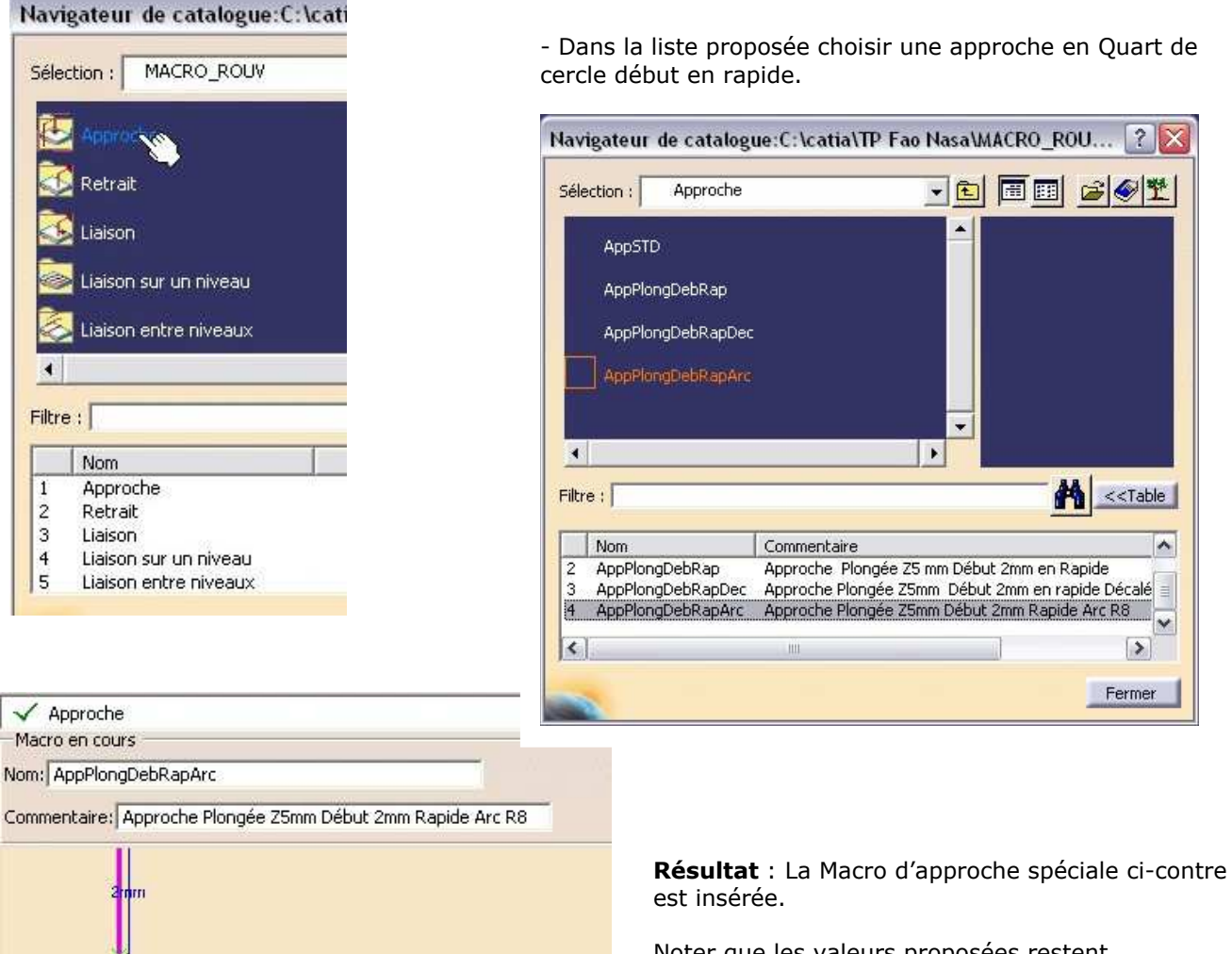

Noter que les valeurs proposées restent modifiables.

 $8<sub>mm</sub>$